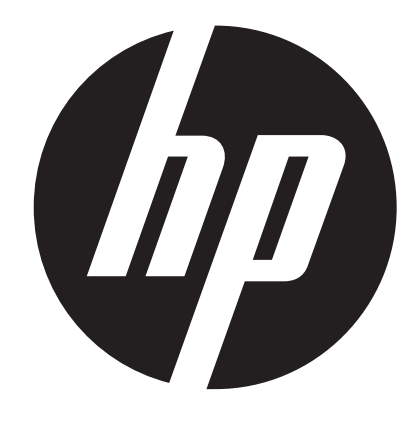

**t450** 

Caméscope numérique Manuel de l'utilisateur

# **Lisez ceci avant d'utiliser le caméscope**

# **CONSIGNES DE SÉCURITÉ**

- • Ne pas laisser tomber, ni perforer, ni démonter le caméscope.
- • Utiliser l'appareil avec soin Une manipulation brusque pourrait endommager des composants internes.
- Ne l'exposez pas à de hautes températures. Évitez le contact avec l'eau.
- • Sachez que le boîtier de l'appareil peut s'échauffer après une utilisation prolongée.
- • Faites un essai pour vérifier le bon fonctionnement avant d'utiliser l'appareil.
- • N'utilisez que des accessoires fournis par le fabriquant.
- • N'utilisez de batteries que du type fourni avec le caméscope.
- • Si vous ne comptez pas utiliser le caméscope pendant un certain temps, enlevez la batterie.

### **Informations sur le produit**

- • La conception et les spécifications du caméscope peuvent subir des modifications sans avis préalable. Ceci comprend les spécifications du produit principal et les logiciels, ainsi que ce mode d'emploi.
- • Le mode d'emploi est un guide général de référence.
- • Les illustrations de ce manuel peuvent différer de l'appareil tel que vous le voyez.

# **Contenu**

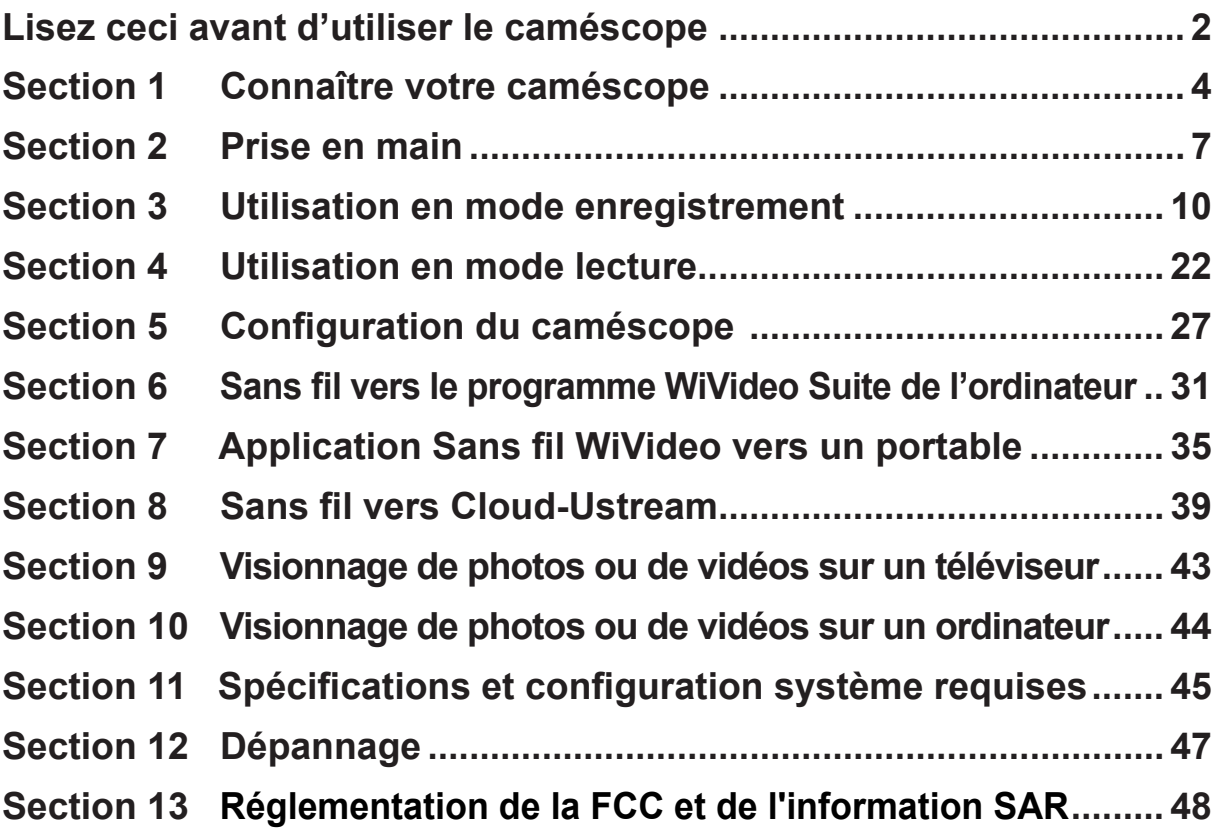

# **Section 1 Connaître votre caméscope**

### **Description générale**

- Ce caméscope équipé d'un capteur de 5 mégapixels permet d'enregistrer des vidéos au format H.264. La technologie H.264 permet des enregistrements vidéo prolongés en utilisant moins d'espace de mémoire. On peut aussi prendre sans problèmes des images de haute qualité, de jusqu'à 16 mégapixels. Sur un écran LCD couleur, vous pouvez visionner et examiner facilement les photos et les vidéos.
- L'écran LCD tactile de 3" est la plateforme idéale pour maîtriser votre caméscope. Les options du menu sont à la portée de votre doigt. Sur l'écran tactile, vous pouvez sélectionner les options directement et rapidement.
- Ce caméscope réalise aussi des enregistrements vidéo HD avec une résolution de 1920x1080. Vous pouvez aisément le connecter à poste HDTV à l'aide d'un câble HDMI pour y regarder les vidéos enregistrées en haute définition sur un grand écran HDTV.
- Que plus est, le caméscope est équipé d'un module Sans fil et de son application exclusive. Vous pouvez diffuser en continu sur le site USTREAM depuis votre caméscope, via Sans fil. Vos proches pourront voir la vidéo en direct diffusée en continu depuis votre caméscope sur leurs SmartPhones, leurs tablettes ou leurs ordinateurs.
- Un zoom optique x10 vous aide à travailler vos images photo et vidéo. Les diverses options d'effets, comme le préenregistrement, l'intervallomètre et le ralenti multiplient le plaisir d'enregistrer.
- La mémoire intégrée vous permet de prendre des photos et d'enregistrer des vidéos sans carte de mémoire. Le connecteur pour carte de mémoire permet d'augmenter la capacité de stockage.
- À l'avant de l'objectif, vous pouvez visser des compléments optiques ou des filtres pour des tournages plus sophistiqués, comme un adaptateur grand-angulaire pour les plans larges, une rallonge macro pour les très gros plans, ou des filtres spéciaux pour obtenir des effets.
- ◆ De plus, l'appareil possède une fonction avancée de téléchargement. Avec l'application intégrée exclusive **Internet Direct** vous pouvez télécharger vos prises de vues vers un site web encore plus facilement .

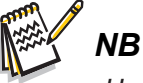

- *• Une partie de la mémoire interne est utilisée par le code du microprogramme du caméscope et par son logiciel.*
- *• Installez l'application jointe ArcSoft MediaImpression pour visionner correctement les vidéos sur votre ordinateur.*
- *• Pour un bon fonctionnement de la Sans fil, assurez-vous que le logiciel joint WiVideo (pour SE Windows® seulement) soit installé et que le module LAN sans fil de votre ordinateur soit activé.*

### **Accessoires de série**

Défaites l'emballage et vérifiez que tous les accessoires de série repris ci-dessous sont bien là:

- • Câble mini USB
- • Câble HDMI
- • Adaptateur secteur
- • Batterie rechargeable lithium-ion
- • Guide rapide
- • CD-ROM (logiciel, mode d'emploi)
- • Sacoche en toile
- • Ensemble de couvercle d'objectif (couvercle et courroie)

**Vue frontale** 

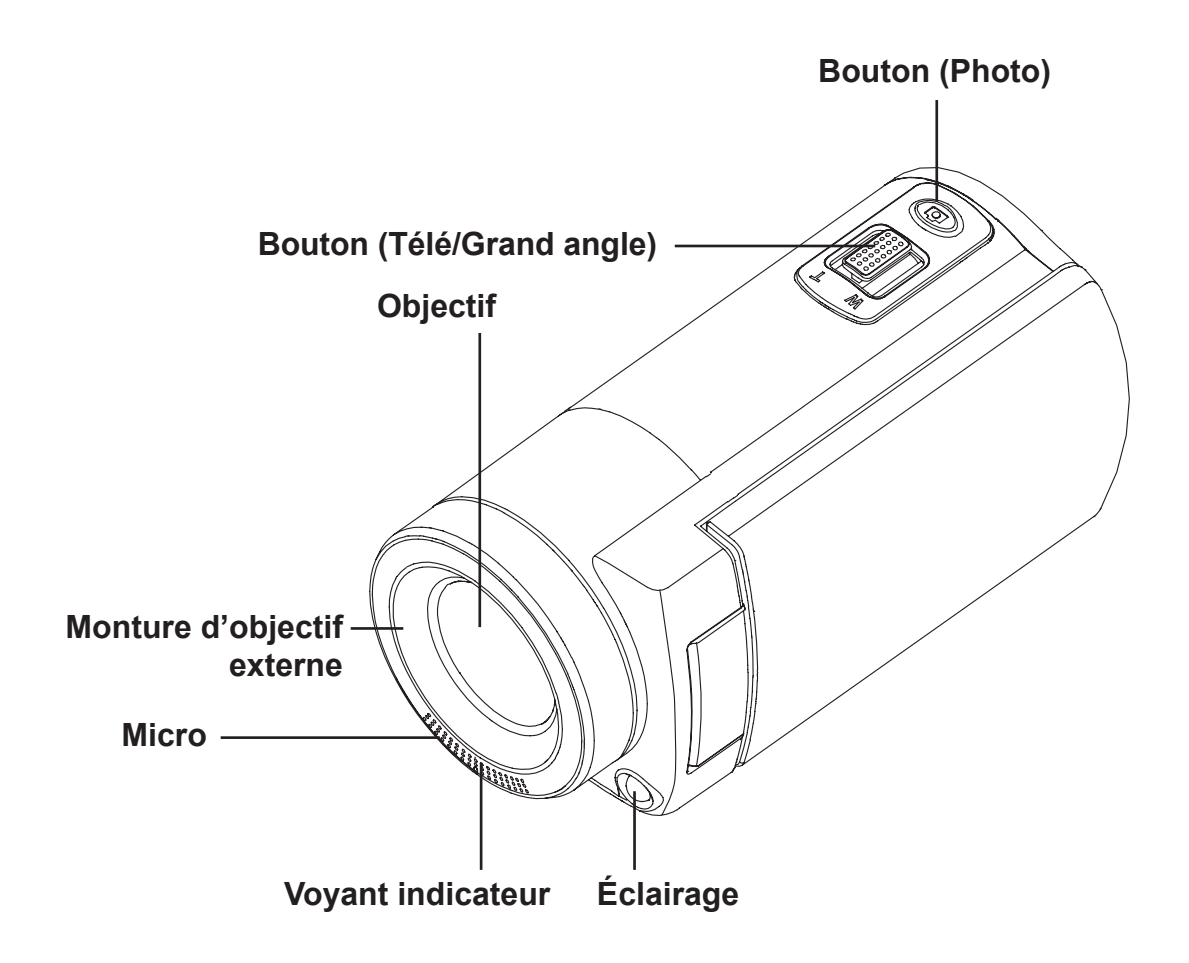

**Vue du dessous**

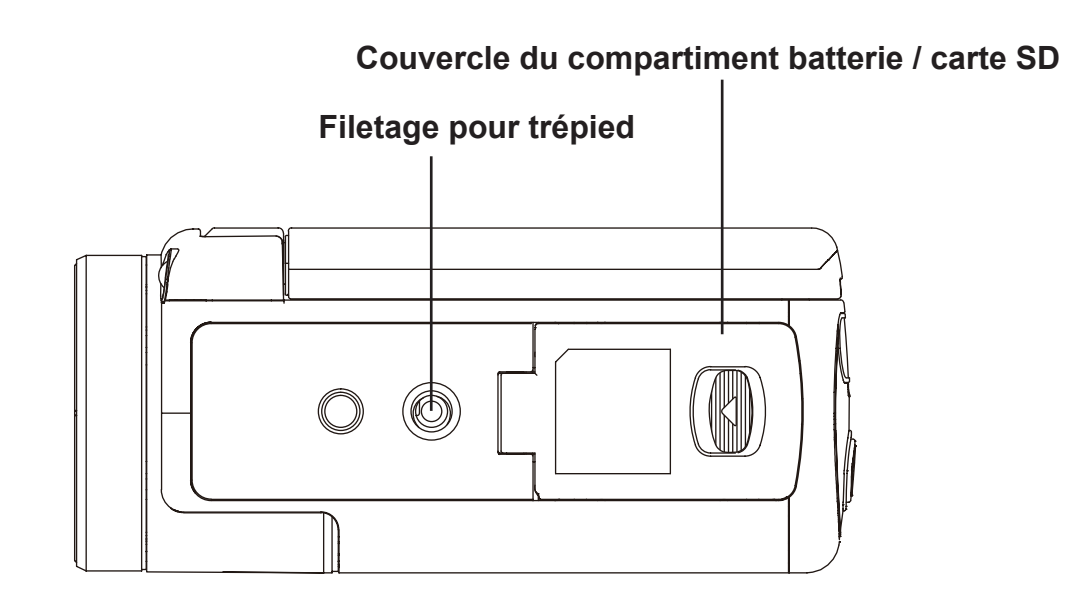

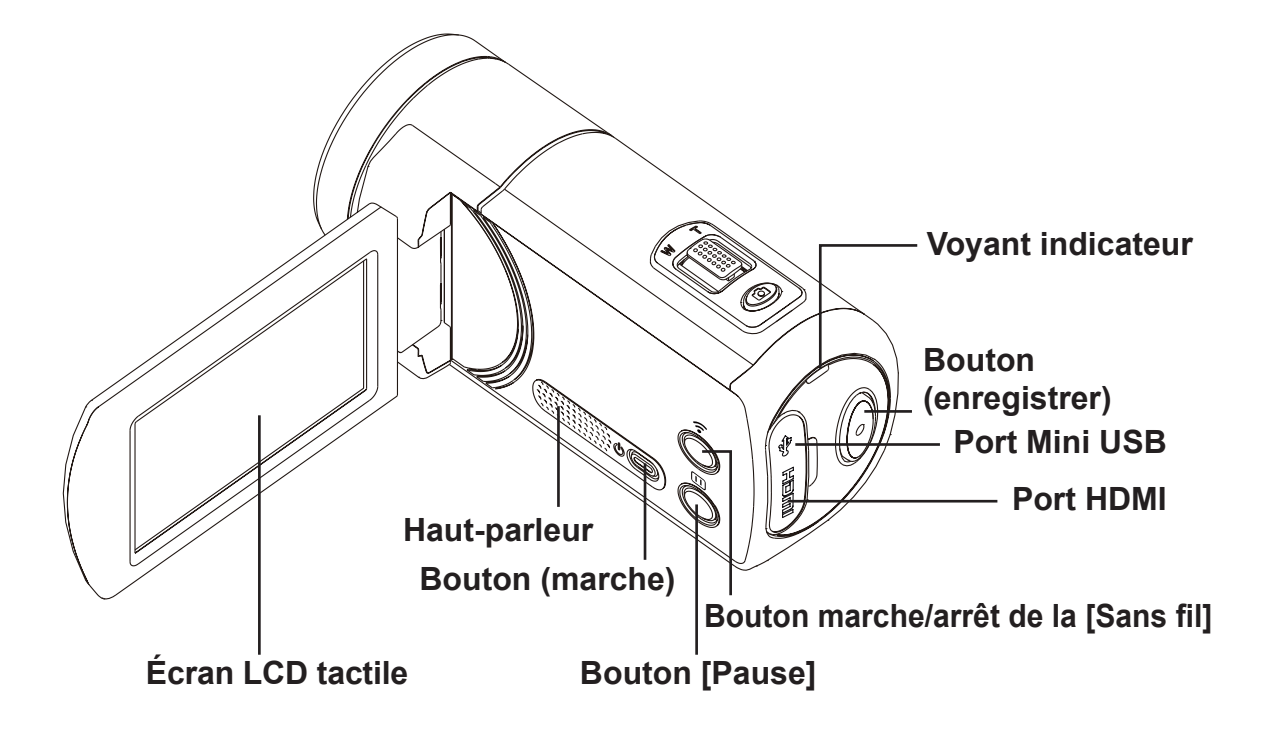

# **Section 2 Prise en main**

### **Mise en place de la batterie**

Avant d'utiliser le caméscope, il faut charger la batterie lithium-ion rechargeable fournie.

- 1. Faites glisser le verrou et ouvrez le compartiment batterie.
- 2. Insérez la batterie en respectant les marques de polarité (+  $/$  -).
- 3. Refermez le couvercle de batterie fermement.

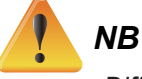

- *• Different battery types and surrounding temperatures may affect the battery performance.*
- *• N'exposez jamais la batterie à un appareil chauffant (p. ex. un four à microondes), et n'essayez jamais de vous en défaire en la brûlant ou en la jetant au feu. La chaleur peut faire exploser la batterie et/ou provoquer une fuite de liquide corrosif, deux causes possibles de graves blessures.*
- *• Éteignez l'appareil et cessez d'utiliser la batterie si celle-ci s'échauffe anormalement.*

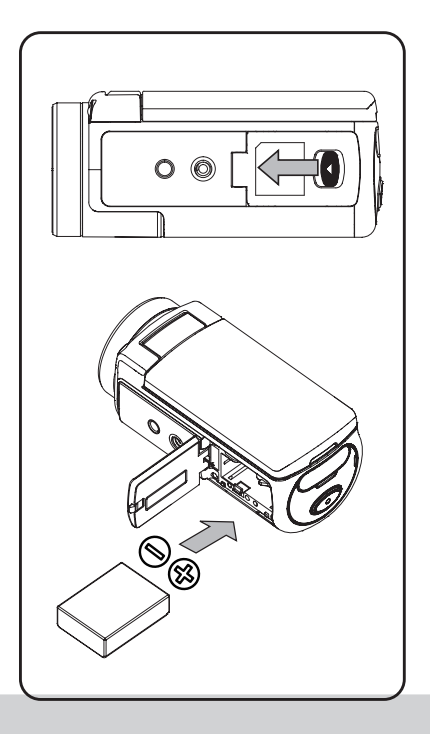

### **Chargement de la batterie**

Chargez la batterie à fond avant la première utilisation. N'utilisez que le chargeur secteur ou le câble USB fournis Un voyant clignotant vous indiquera que la charge est en cours ; il restera allumé en permanence lorsqu'elle sera complète. Avec l'adaptateur la charge prend de 4 à 5 heures. Lorsque le voyant cesse de clignoter, il s'éteint au bout de 3 à 5 minutes. (Le temps de charge exact peut varier. Il dépend d'ailleurs de l'état de la batterie.)

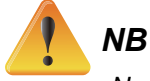

- *• Ne chargez jamais la batterie autrement que selon les instructions. Autrement, un incendie ou une explosion sont possibles, avec danger de blessures graves.*
- *• N'utilisez que la source d'alimentation fournie, sous la tension secteur indiquée.*
- *• L'utilisation avec une autre source d'alimentation pourrait être cause de feu ou d'un choc électrique.*
- *• Veillez à ce que la prise de courant à laquelle vous branchez l'adaptateur soit d'un accès facile. Quand vous débrancherez l'alimentation du caméscope, assurez-vous de débrancher le cordon d'alimentation de la prise secteur.*
- • Si la connexion Sans fil est activée, l'appareil continuera à fonctionner jusqu'à ce qu'il n'y ait plus de courant.

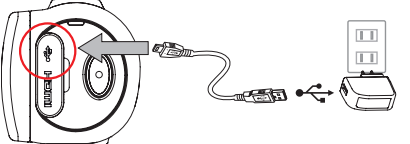

Chargement via bloc secteur

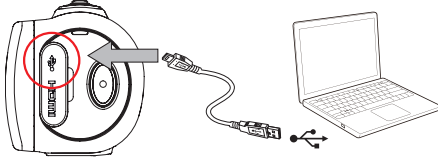

Chargement via port USB de l'ordinateur

# **Insertion/retrait d'une carte SD (optionnelle)**

La caméra comporte une mémoire interne qui vous permet de stocker des photos et des vidéos. Vous pouvez étendre la capacité de mémoire à l'aide d'une carte SD (optionnelle).

- 1. Insérez la carte de mémoire dans la fente jusqu'au déclic. Aidez-vous de la figure.
- 2. Pour enlever une carte SD qui est installée, poussez-la d'abord vers l'intérieur pour la dégager.
- 3. Lorsqu'elle jaillit, enlevez-la doucement.
- 4. Capacité de mémoire conseillée : 1 Go ou plus.

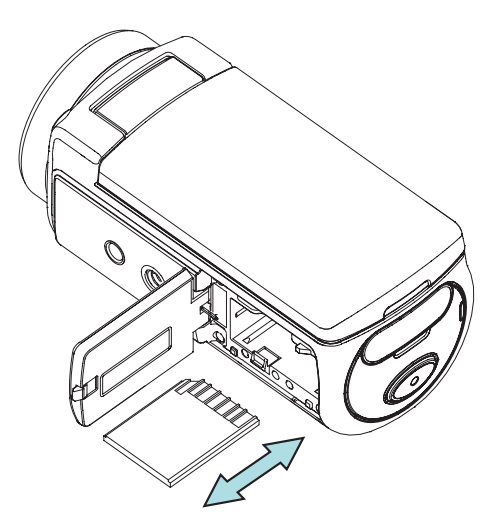

```
NB
```
- Quand une carte est en place, c'est là que les vidéos et les photos seront enregistrées et non *pas dans la mémoire intégrée.*
- · Protection des données de la carte SD : Lorsque la carte SD est verrouillée, elle est en mode *de lecture seule. Vous ne pouvez pas enregistrer de vidéos ou de photos si la carte SD est verrouillée. Vérifiez que le verrou soit en position « accessible à l'écriture » avant d'enregistrer n'importe quel média dans la carte.*

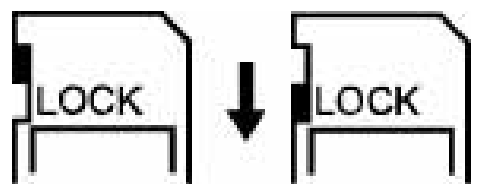

### **Allumage du caméscope**

- • Pour allumer le caméscope:
	- 1. Ouvrez le panneau de l'écran LCD : le caméscope s'allumera automatiquement.
	- 2. Ou bien, appuyez sur le [ Power Button ] (bouton Marche) pendant une seconde.
	- 3. Si l'appareil reste inactif pendant 3 minutes, il s'éteint automatiquement.

### **Configuration de la date et l'heure**

• L'écran de configuration date/heure s'affiche:

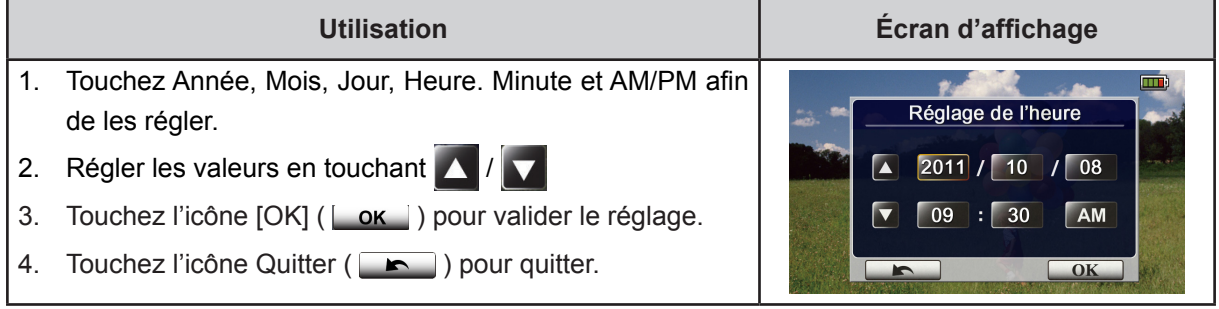

### **Prise en main**

- Pour l'enregistrement vidéo : Appuyez sur [Video Button (o) ] (bouton Vidéo) pour enregistrer en vidéo. Pour arrêter l'enregistrement, appuyez de nouveau sur le même bouton.
- • Pour mettre en pause l'enregistrement : Appuyez sur [Pause Button ] (bouton de Pause) pour mettre en pause l'enregistrement. Pour reprendre l'enregistrement, appuyez de nouveau.
- Pour prendre une photo : Appuyez à mi-course sur [Photo Button  $\circled{2}$ ], (bouton photo) jusqu'à ce que l'encadré de mise au point passe du blanc au vert. Ensuite, appuyez à fond pour prendre la photo.

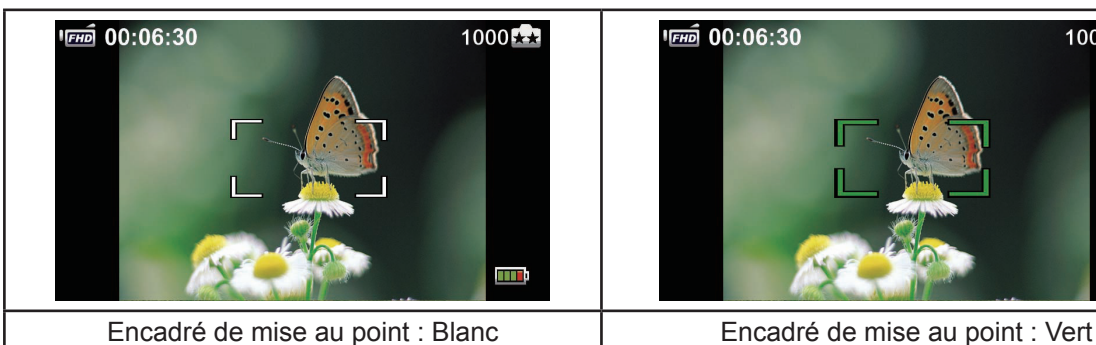

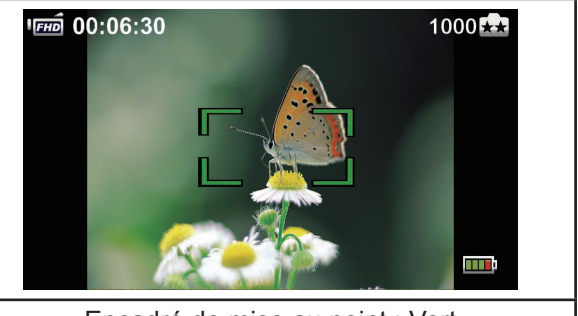

• Pour visionner des vidéos ou des photos stockées : Touchez **D** pour passer en mode Lecture.

### **Pour éteindre le caméscope**

• Pour éteindre l'appareil : Vous pouvez soit appuyer sur [ Power Button  $\mathbb{O}(\mathbb{C})$  ] (bouton Marche/ Arrêt) pendant une seconde, ou refermer le panneau de l'écran LCD.

# **Section 3 Utilisation en mode enregistrement**

# **Fonctions des boutons**

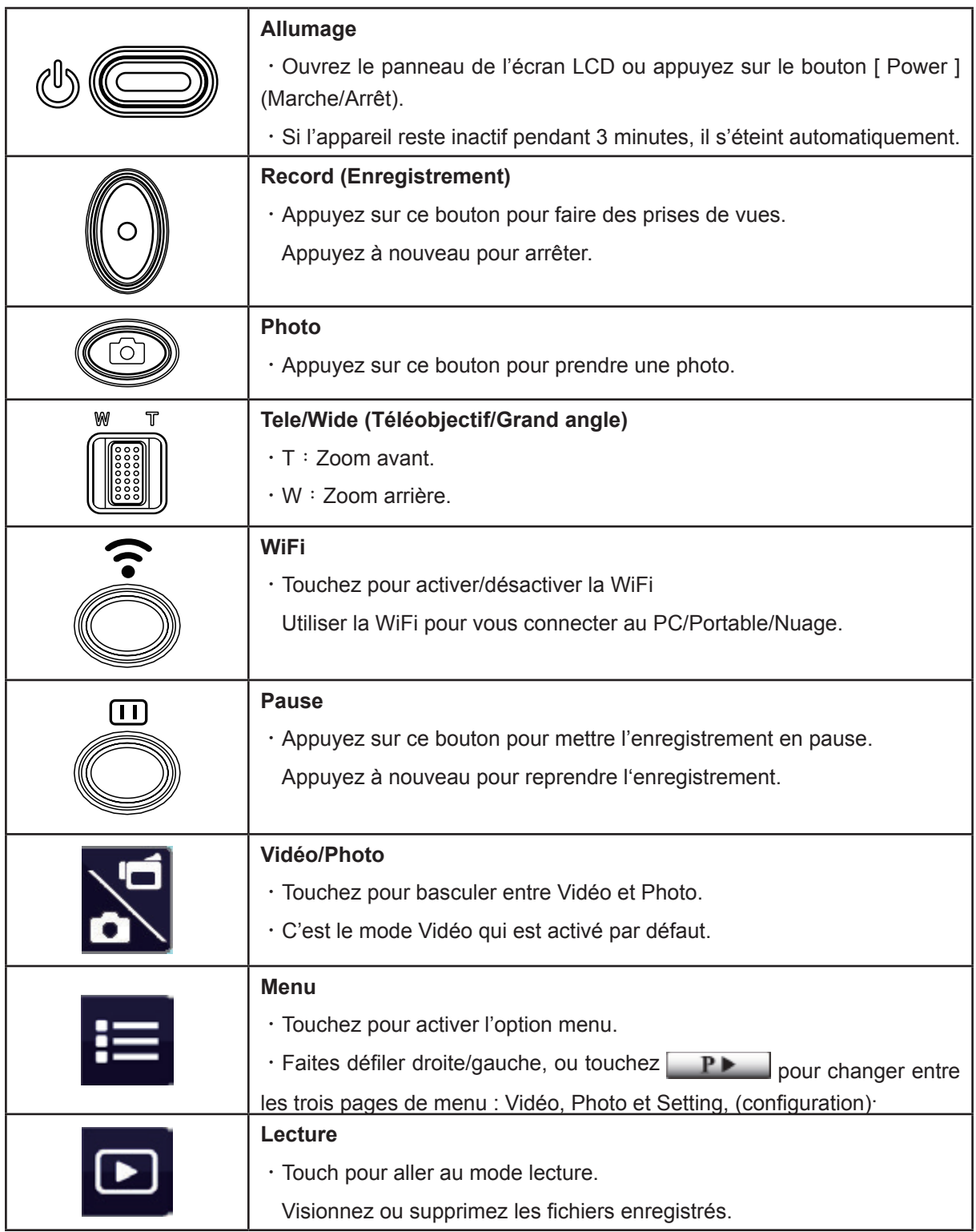

# **Informations sur l'écran LCD**

Les indicateurs repris ci-dessous peuvent s'afficher sur l'écran LCD:

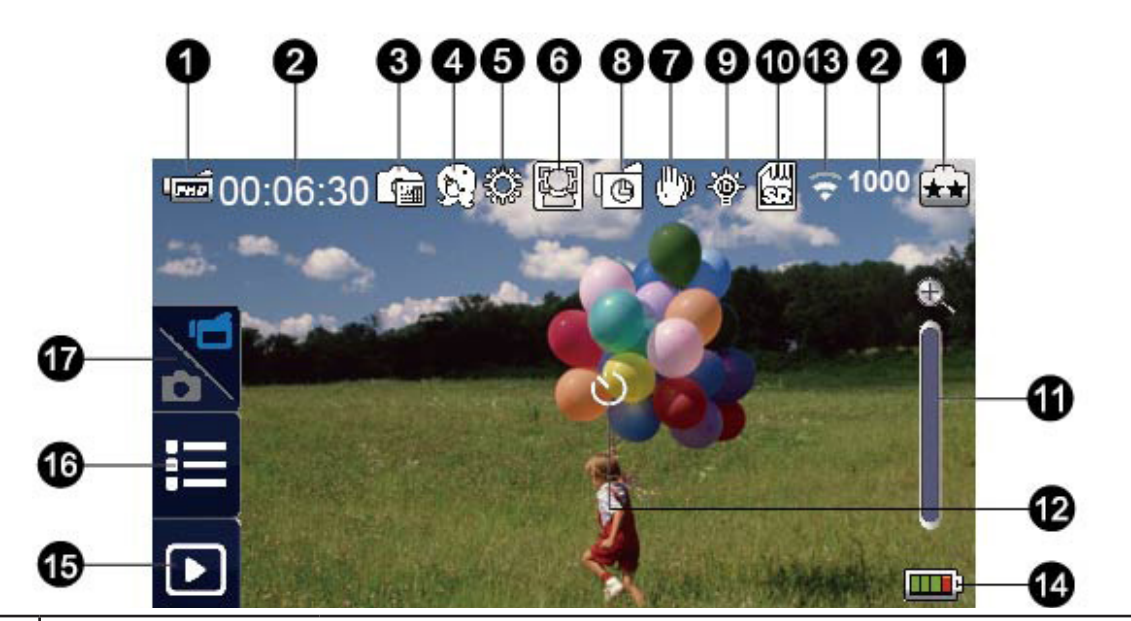

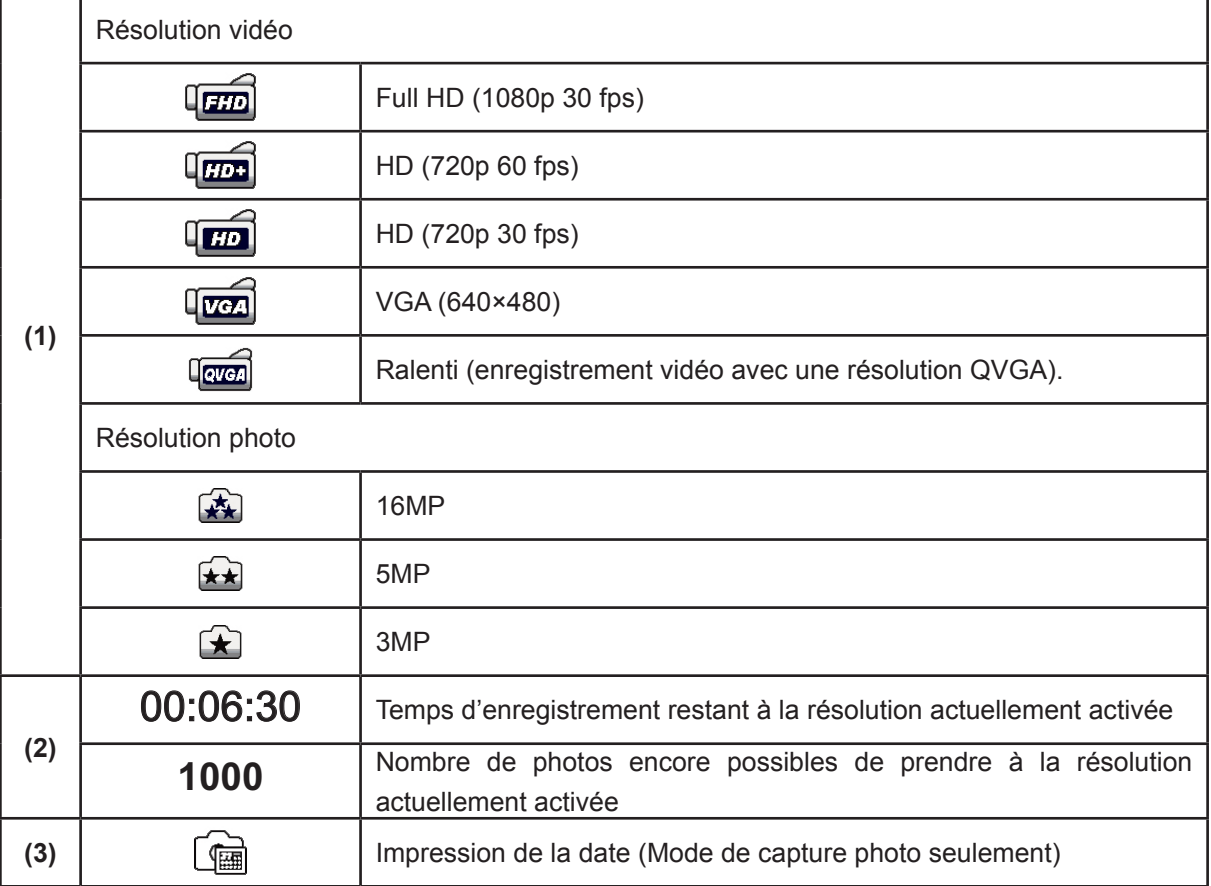

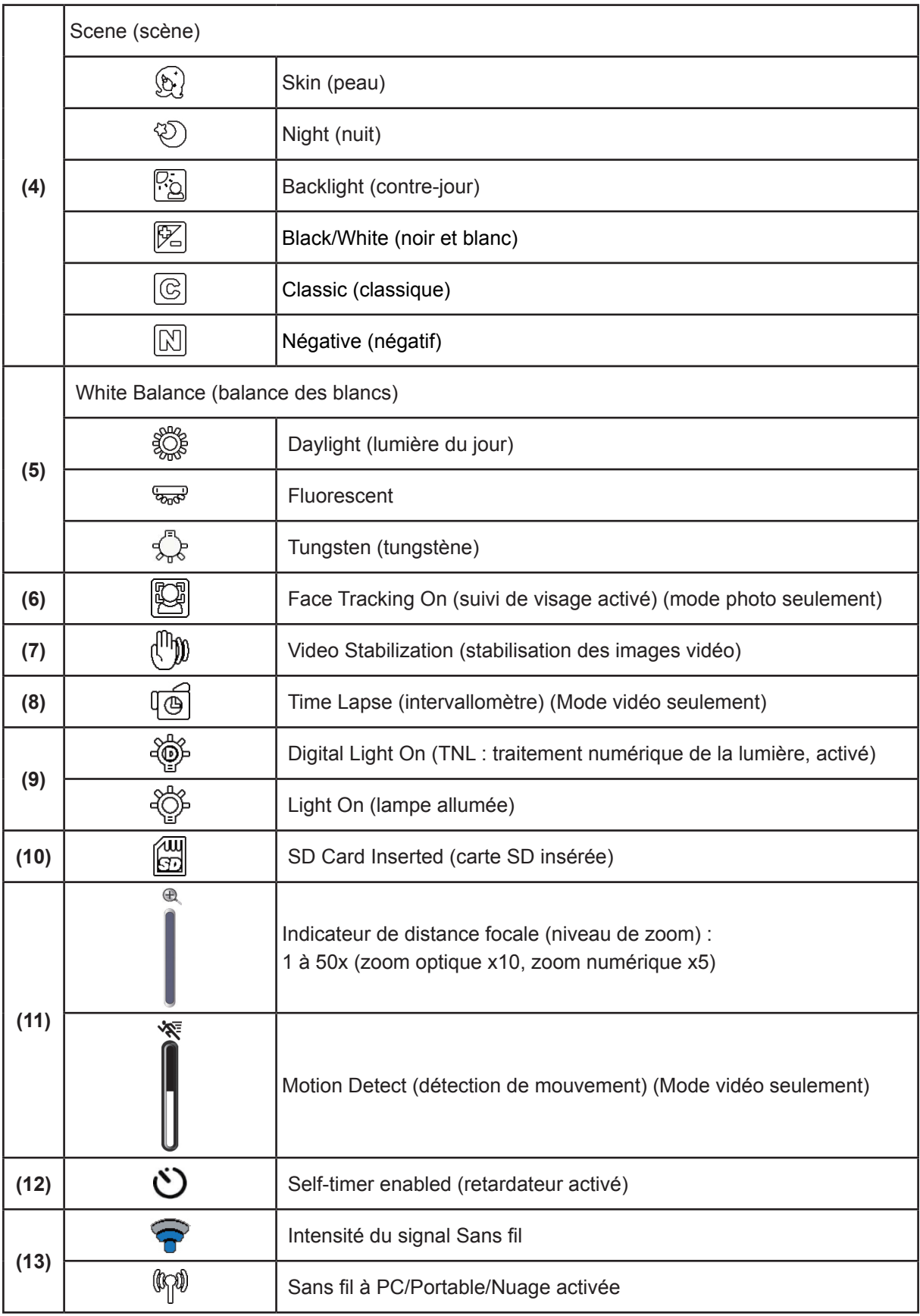

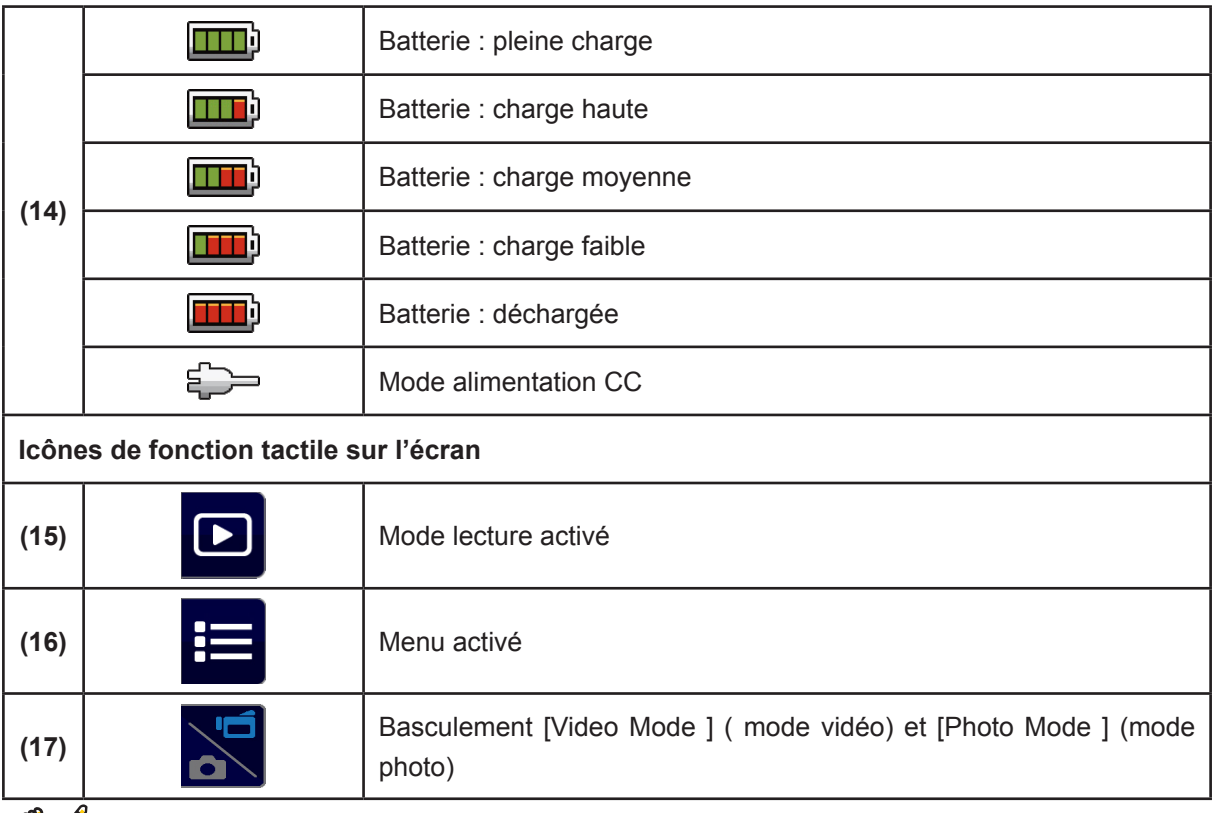

*• Tapez sur l'écran pour fermer la barre de fonction tactile. Tapez à nouveau pour afficher la barre.*

*NB*

- *• Les fonctions Intervallomètre et Ralenti ne peuvent pas être utilisées simultanément. (Quant on active l'intervallomètre la fonction de ralenti se désactive, et vice-versa.)*
- *• Les fonctions Détection de mouvement, Ralenti et Intervallomètre ne peuvent pas être utilisées simultanément. (Quand on active la détection de mouvement le ralenti et l'intervallomètre se désactivent.)*
- *• Les fonctions de détection de mouvement et de zoom ne peuvent pas être utilisées en même temps.*
- *• Les fonctions Détection de mouvement, Intervallomètre, Ralenti et Pause ne peuvent pas être utilisées simultanément.*
- *• En mode de chargement sur secteur, vous pouvez allumer la caméra, qui passera en mode d'alimentation par batterie. En mode d'alimentation par batterie, l'intensité du courant de charge diminue.*
- *• L'intensité du signal Sans fil indique la force de la connexion entre le point d'accès et votre caméscope. Certains points d'accès ne permettent pas de se connecter au réseau. Certains réseaux exigent une authentification du fournisseur de service réseau (NSP). Suivez les instructions sur l'écran ou contactez le fournisseur du service réseau.*

### **Enregistrement vidéo**

- Appuyez sur le [ Video Button  $\left(\begin{matrix} \circ \ \end{matrix}\right)$ ] (bouton vidéo) pour démarrer l'enregistrement. Pendant l'enregistrement vidéo, un indicateur de temps s'affiche sur l'écran LCD ( 00:06:30). Pour arrêter l'enregistrement, appuyez de nouveau sur le même bouton.
- Pour mettre l'enregistrement en pause, appuyez sur [ Pause Button | ] (bouton de pause), Pour reprendre l'enregistrement, appuyez de nouveau.
- Touchez  $\boxed{\phantom{1}}$  sur l'écran pour voir la vidéo enregistrée.
- • Quatre réglages de résolution sont possibles :

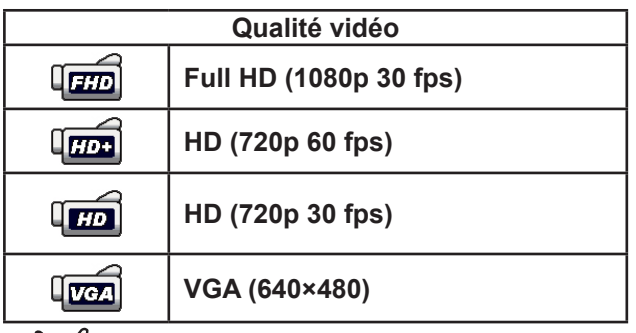

*NB*

- *• La résolution d'une photo capturée pendant un enregistrement vidéo est la même que celle de la vidéo.*
- *• Quand la fonction Ralenti est activée, la résolution vidéo est QVGA et l'angle de vision diminue.*

### **Capture photo**

- Appuyez à mi-course sur le [ Photo Button  $(\textcircled{\small{5}})$ ] (bouton photo), jusqu'à ce que l'encadré de mise au point passe du blanc au vert. Ensuite, appuyez à fond pour prendre la photo.
- Touchez  $\Box$  sur l'écran pour voir la photo.
- Trois réglages de résolution sont possibles:

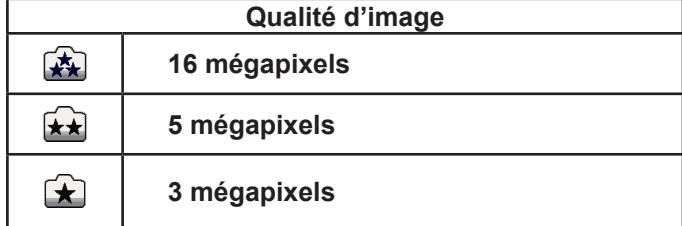

# **La fonction zoom**

- • Le zoom rapproche le sujet lorsqu'on enregistre en vidéo ou qu'on prend des photos.
	- 1. Pour serrer/desserrer le zoom, appuyez sur le bouton Télé/Gd. Angle || || Le caméscope commence par faire un zoom avant optique. Quand vous atteignez la distance focale maximum du zoom optique le rapprochement s'arrête momentanément. Appuyez de nouveau et maintenez le [Tele Buttton] (bouton télé) (T) si vous souhaitez continuer au-delà du zoom optique. Le zoom numérique s'active et le zoom avant continue.
- 2. Au total, le zoom va de x1à x50 (zoom optique x10 et zoom numérique x5).

### **Utilisation de la connexion Sans fil**

- • Elle permet de relier l'appareil et le PC/portable/nuage, sans fil.
- • Pour démarrer la connexion Sans fil.
- Appuyez sur [ WiFi $\bigcirc$  ].
- Sélectionnez parmi les trois types de connexion possibles : WiFi-portable, Wi-Fi-PC ou WiFi nuage.

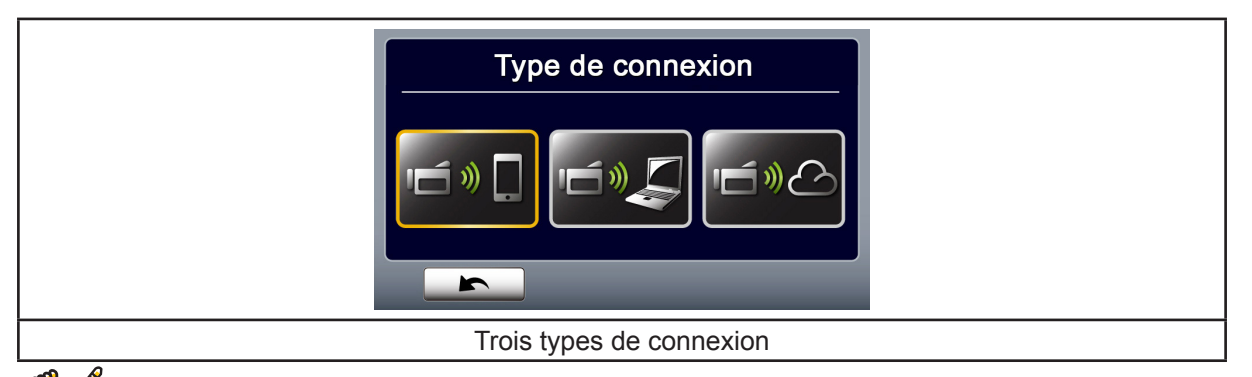

# *NB*

Pour plus de détails, voyez les sections 6, 7 et 8.

### **Options du menu enregistrement**

Arbre du menu

- 1. Touchez  $\frac{1}{1}$  sur l'écran pour ouvrir le menu.
- 2. Faites défiler vers la gauche ou la droite ou touchez  $\boxed{P}$  dans le menu affiché pour passer les pages.

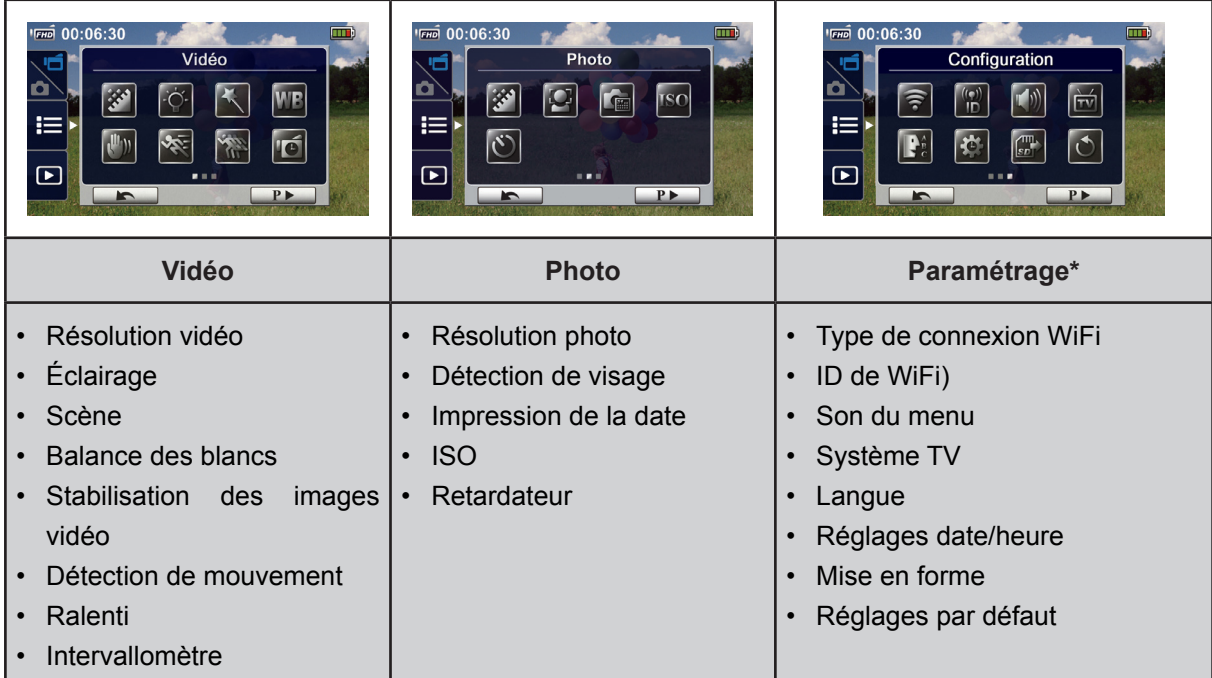

*\* Voyez la section 5 pour les informations détaillées sur [ Setting ] (Paramétrage).*

### **Menu vidéo**

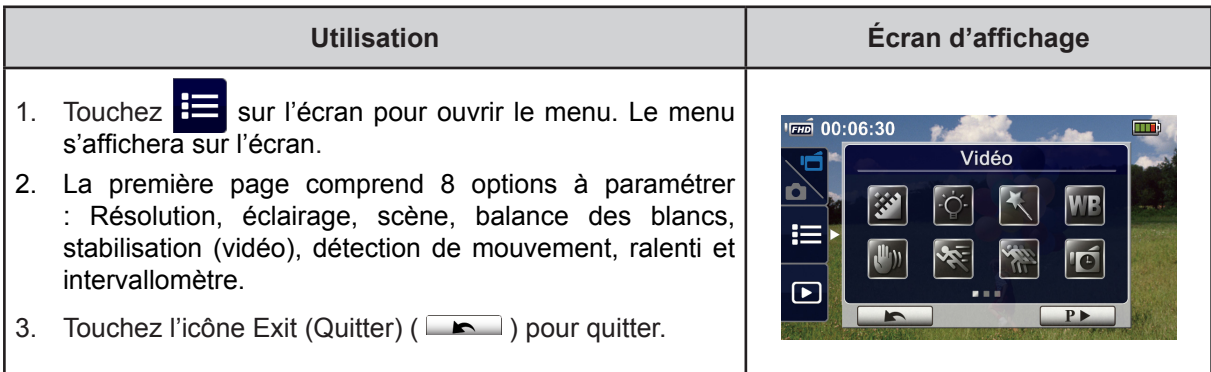

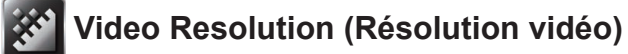

Quatre réglages de résolution sont possibles.

- **• Full HD (1080p 30) :** Enregistrement vidéo à 30 i/s avec une résolution de 1920x1080p.
- **• HD+ (720p 60) :** Enregistrement vidéo à 60 i/s avec une résolution de 1920x720p.
- **• HD (720p 30) :** Enregistrement vidéo à 30 i/s avec une résolution de 1280x720p.
- **• VGA (640x480) :** Enregistrement vidéo à 30 i/s avec une résolution de 640×480p.

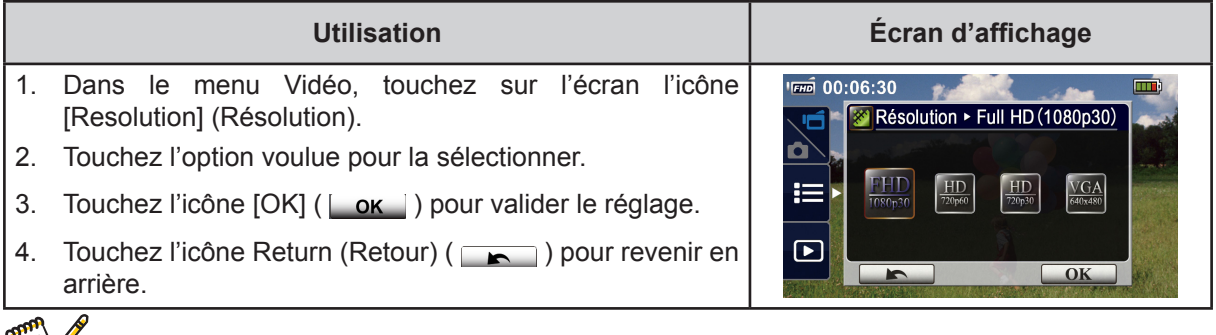

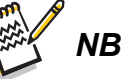

*• Le temps d'enregistrement restant disponible changera selon l'option choisie.*

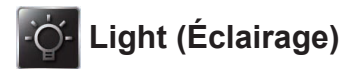

Trois réglages de l'éclairage sont possibles.

- **• Light ON (Lampe allumée) :** La lampe s'allume.
- **• Digital light (Traitement numérique de la lumière) :** Augmente la gamme dynamique dans les contrejours et donne une plage de contraste élevée qui rendra les objets plus lumineux et plus visibles.
- **• Light OFF (Lampe éteinte) :** La lampe s'éteint.

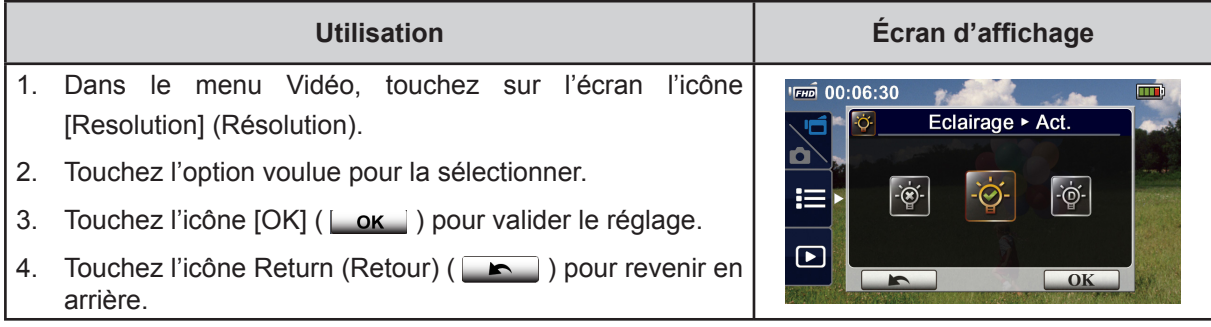

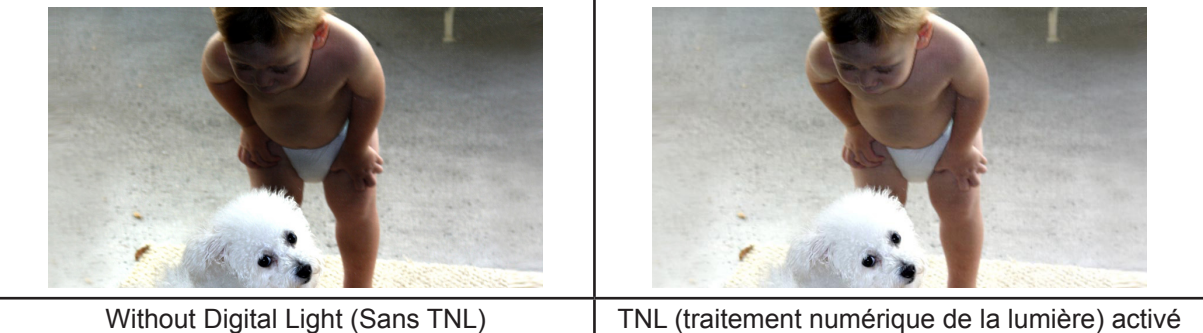

### **Scene (Scène)**

Vous pouvez sélectionner la modalité selon les conditions de la scène.

- **• Auto :** N'appliquez aucun effet spécial à l'image.
- **• Skin (Peau) :** Appliquez un effet qui rend les carnations plus naturelles.
- **• Night (Nuit) :** Appliquez le mode nuit aux scènes nocturnes à faible éclairage.
- **• Backlight (Contre-jour) :** Lorsque la lumière est intense derrière le sujet.
- **• Black/White (Noir et blanc) :** Conversion de l'image en noir et blanc.
- **• Classic (Ancien) :** L'image acquiert une teinte sépia.
- **• Negative (Négatif) :** L'image devient son négatif.

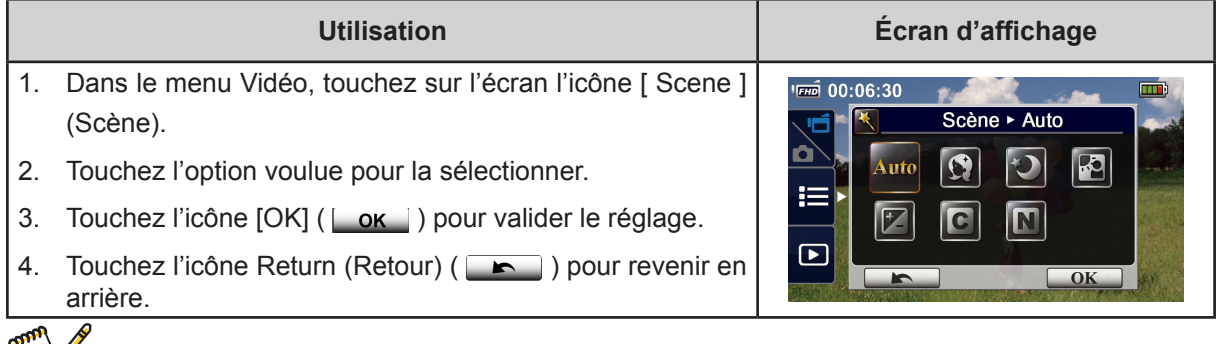

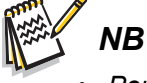

*• Pour éviter des images bougées en mode Nuit, posez le caméscope sur une surface ferme et plane ou utilisez un trépied.*

# **White Balance (Balance des blancs)**

L'appareil règle automatiquement la balance des couleurs. Il y a trois options de réglage manuel.

- **• Auto :** Le caméscope règle la balance des blancs automatiquement.
- **• Daylight (Lumière du jour) :** Pour les extérieurs.
- **• Fluorescent :** Pour les éclairages par tubes fluorescents.
- **• Tungsten (Tungstène) :** Sous un éclairage de lampes à filament.

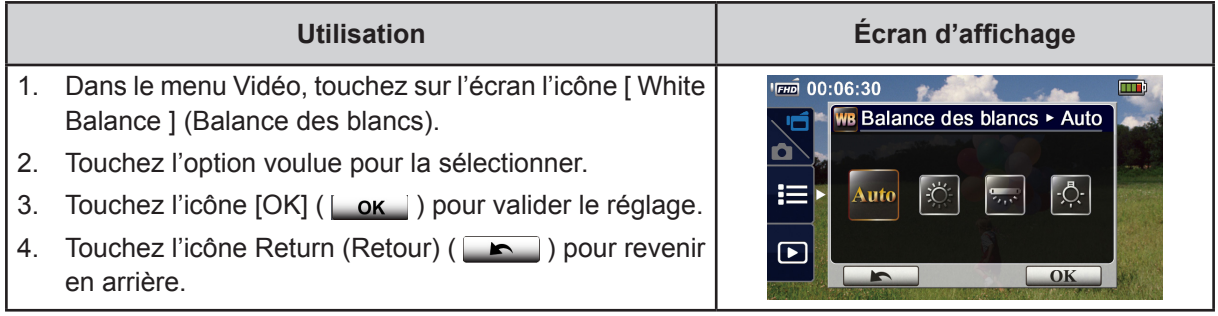

# **Video Stabilization (Stabilisation des images vidéo)**

Modalité qui supprime les secousses et stabilise les images numériques.

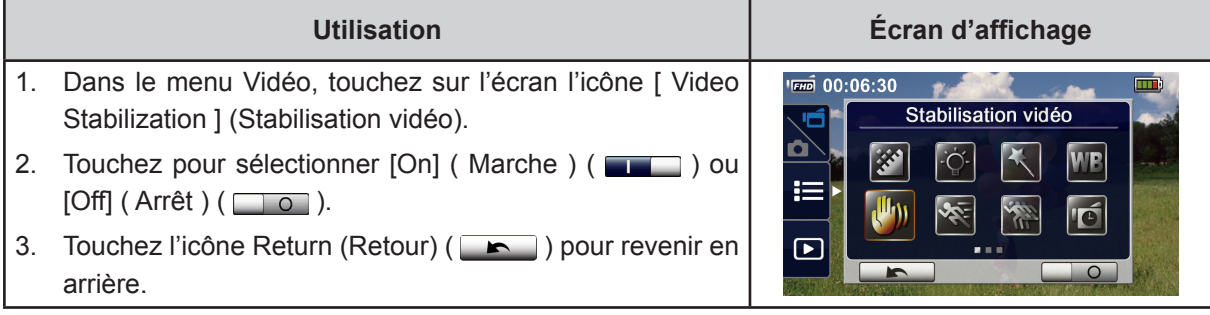

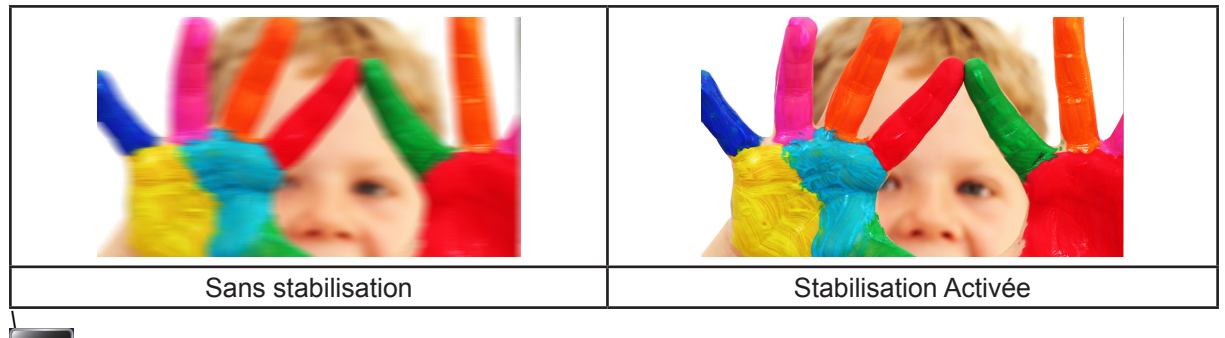

# **Motion Detect (Détection de mouvement)**

L'enregistrement vidéo démarre automatiquement lorsque le caméscope détecte un mouvement.

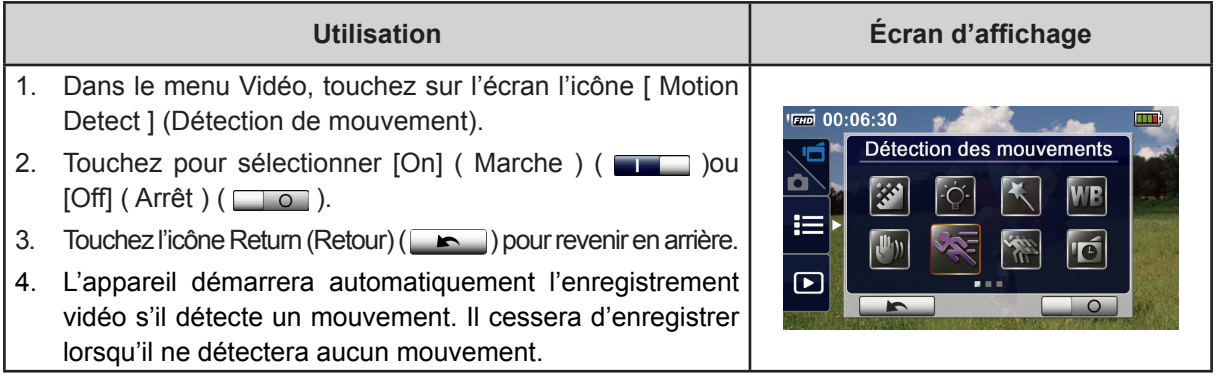

# **Slow Motion (Ralenti)**

Enregistrement vidéo avec effet de ralenti. Le temps de lecture sera plus long que la durée réelle de l'enregistrement. Des occasions possibles pour utiliser cet effet sont des performances sportives de toutes sortes, ou un moment clé dans un jeu sportif.

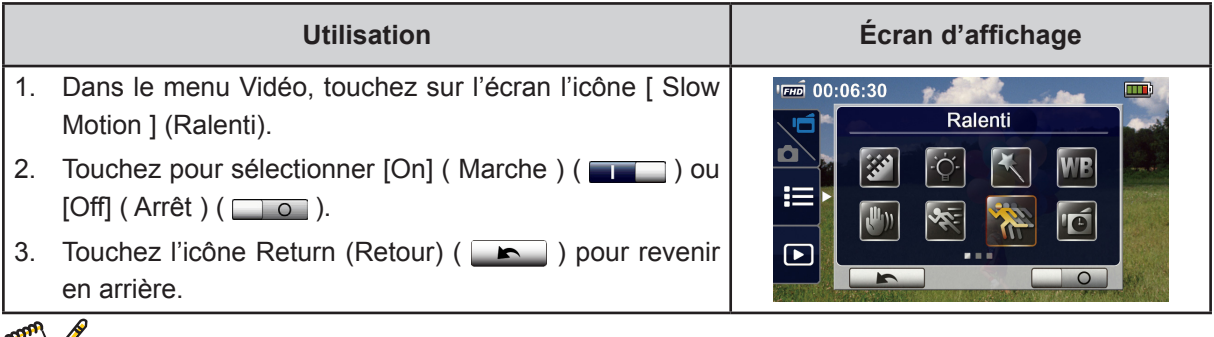

# *NB*

- *• Lorsque le ralenti est activé, le son n'est pas enregistré et le zoom numérique est désactivé.*
- *• L'angle de vision peut devenir plus étroit lorsque le ralenti est activé.*
- *• Lorsque la fonction Ralenti est activée, la résolution vidéo est QVGA.*

### **Time Lapse (Intervallomètre)**

Des images fixes sont enregistrées à des intervalles réglables et lues comme un fichier vidéo. Cet effet permet d'enregistrer les mouvements des nuages, des graines qui germent et des fleurs qui éclosent.

- **• Off (Désactivé) :** Intervallomètre désactivé.
- **• 1 Second (1 Seconde) :** Enregistrement d'une image toutes les secondes.
- **• 3 Seconds (3 Secondes) :** Enregistrement d'une image toutes les 3 secondes.
- **• 5 Seconds (5 Secondes) :** Enregistrement d'une image toutes les 5 secondes.

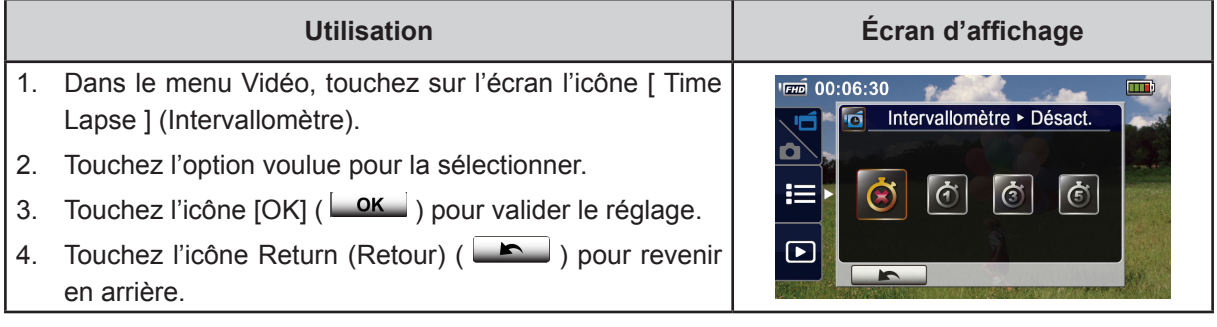

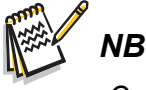

*• On ne peut pas utiliser la fonction Pause en mode Intervallomètre.*

### **Menu photo**

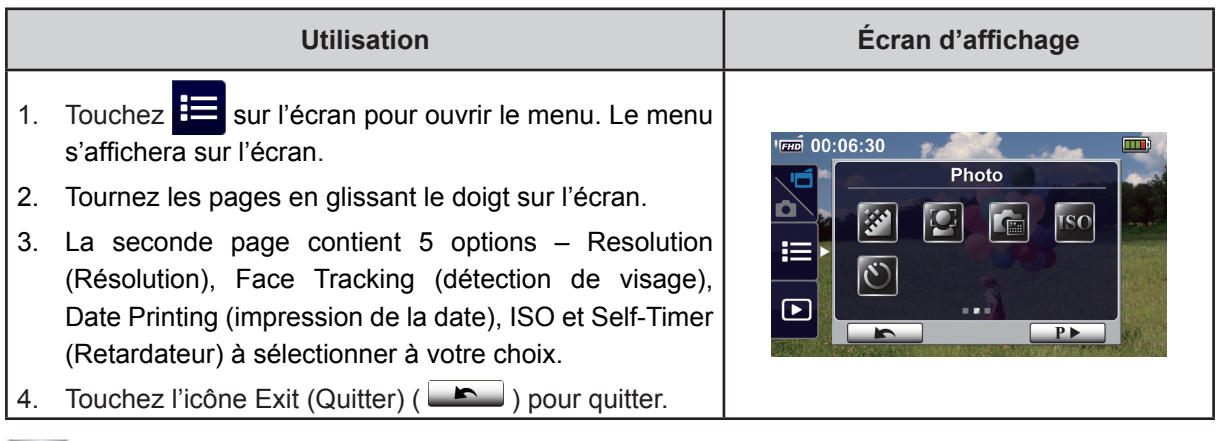

#### **Photo Resolution (Résolution photo) REA**

Trois réglages de résolution sont possibles.

- **• 16MP :** des photos en 4608×3456, qualité 16 MP.
- **• 5MP :** des photos en 4608×3456, qualité 5 MP.
- **• 3MP :** des photos en 2048×1536, qualité 3 MP.

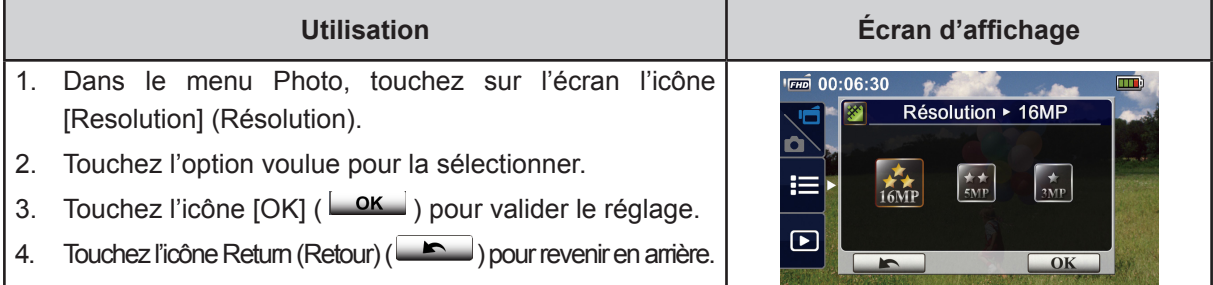

# **Face Tracking (Détection de visage)**

Le caméscope peut détecter des visages humains et mettre au point dessus automatiquement. Cette fonction n'est utilisable qu'en capture photo. Elle est idéale pour obtenir de beaux portraits éclairés à contre-jour.

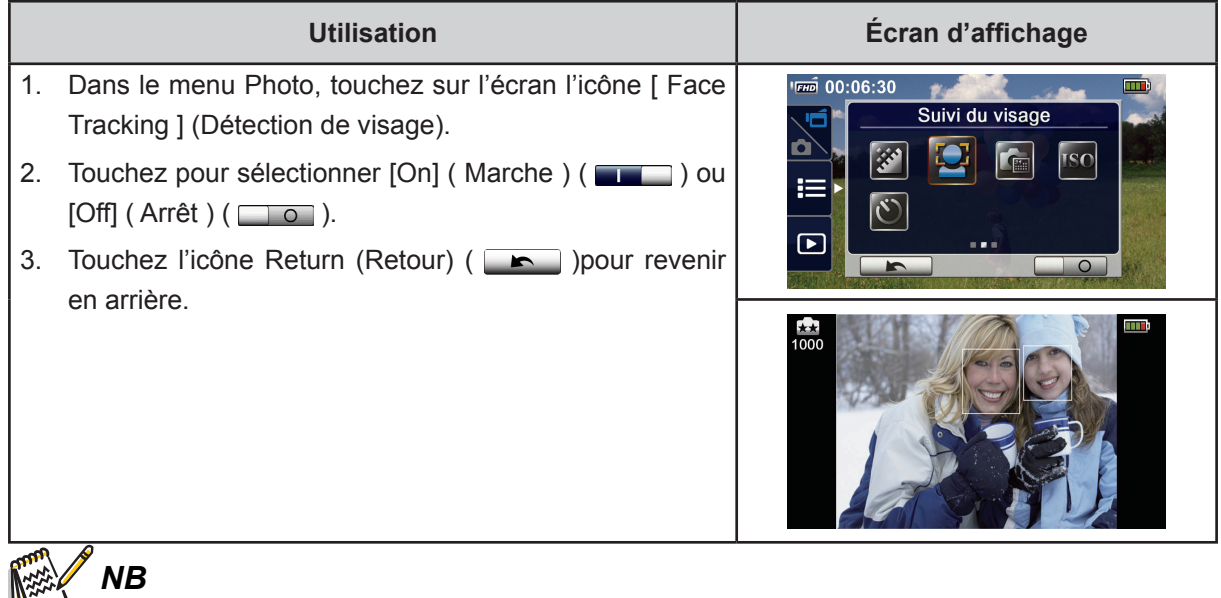

Quand la détection de visages est activée, le ou les encadrés de mise au point se positionneront sur les visages. Avant que vous n'appuyiez sur le bouton [ Record ] (enregistrement), un ou des cadres s'afficheront sur l'écran indiquant où s'est faite la mise au point.

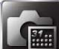

### **Date Printing (Impression de la date)**

Fait apparaître la date et l'heure sur la photo.

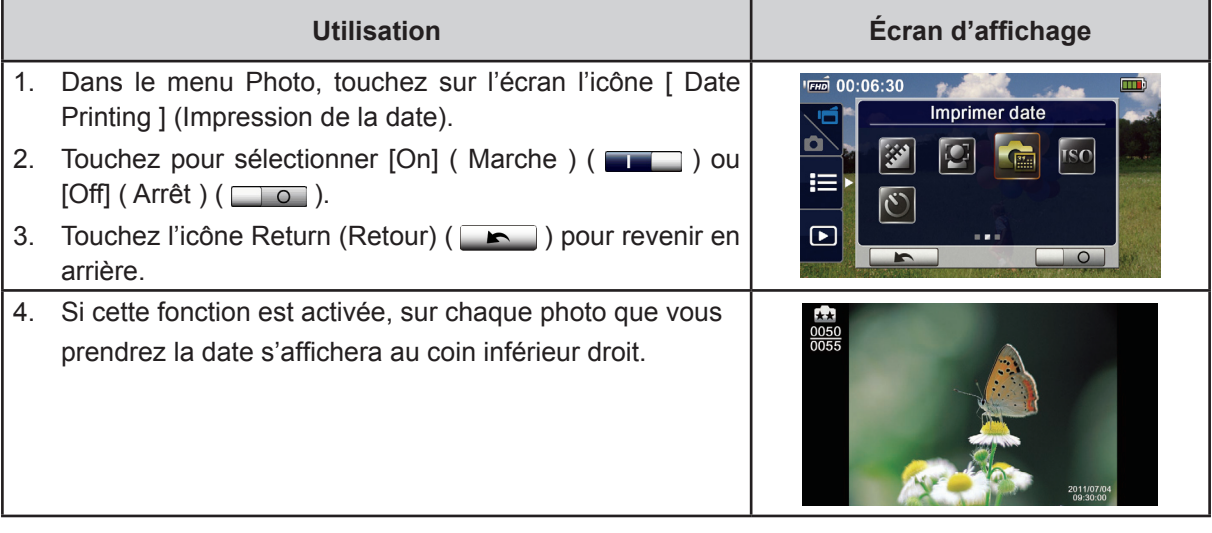

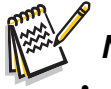

## *NB*

*• La fonction d'impression de la date n'est pas utilisable en mode d'enregistrement vidéo.*

# **ISO**

Le caméscope règle automatiquement la sensibilité ISO. Deux réglages manuels de la sensibilité ISO sont possibles (800 ou 1600). Le plus grand chiffre correspond à la plus grande sensibilité ISO. Une sensibilité plus basse donnera des images plus diaphanes. Utilisez la plus haute sensibilité pour prendre une photo dans un lieu sombre, ou pour un sujet en mouvement à une vitesse d'obturation rapide.

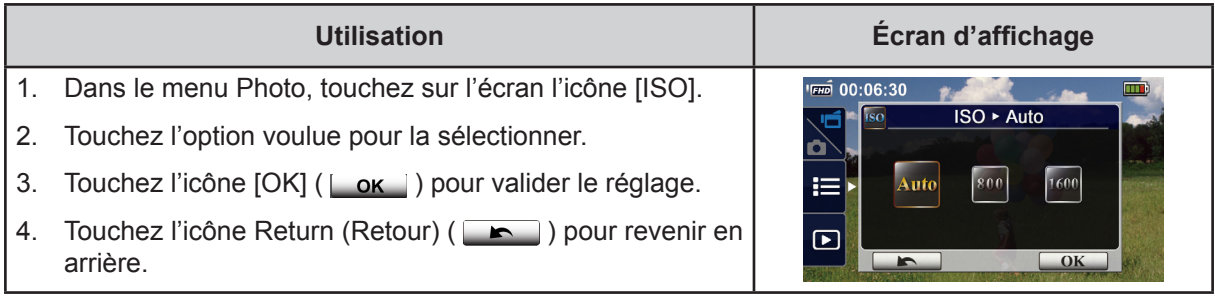

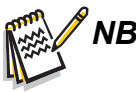

*• Avec une sensibilité plus haute les images pourront être floues.*

# **Self-Timer (Retardateur)**

Le retardateur vous permet de prendre des photos avec 10 secondes de retardement. Le voyant LED situé à l'avant de l'appareil clignotera. Le clignotement s'accélérera juste avant la prise de la photo.

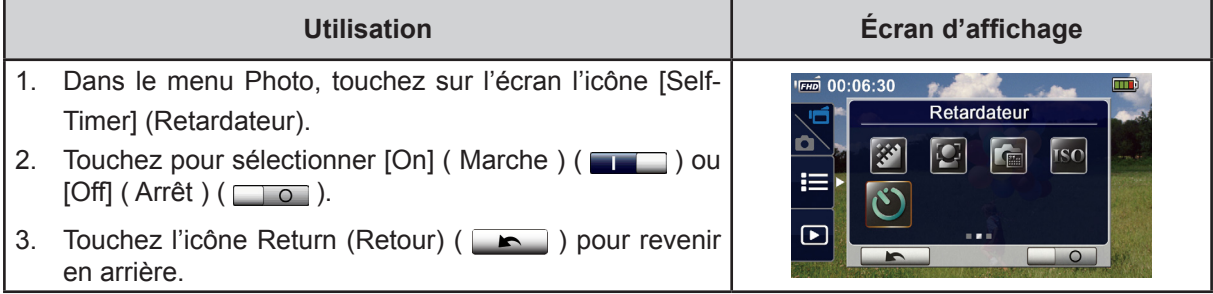

# **Section 4 Utilisation en mode lecture**

## **Utilisation en mode lecture**

En mode lecture, on peut visionner et gérer les vidéos ou les photos stockées dans la mémoire intégrée ou dans une carte SD.

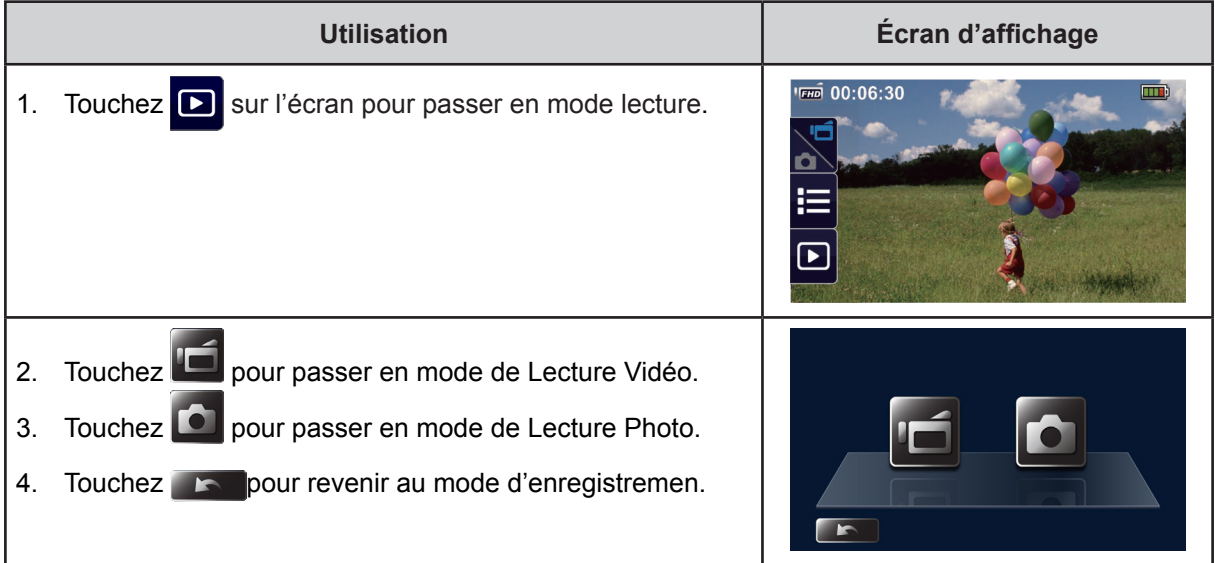

# **Fonctions des boutons**

Voici les fonctions des boutons en mode lecture.

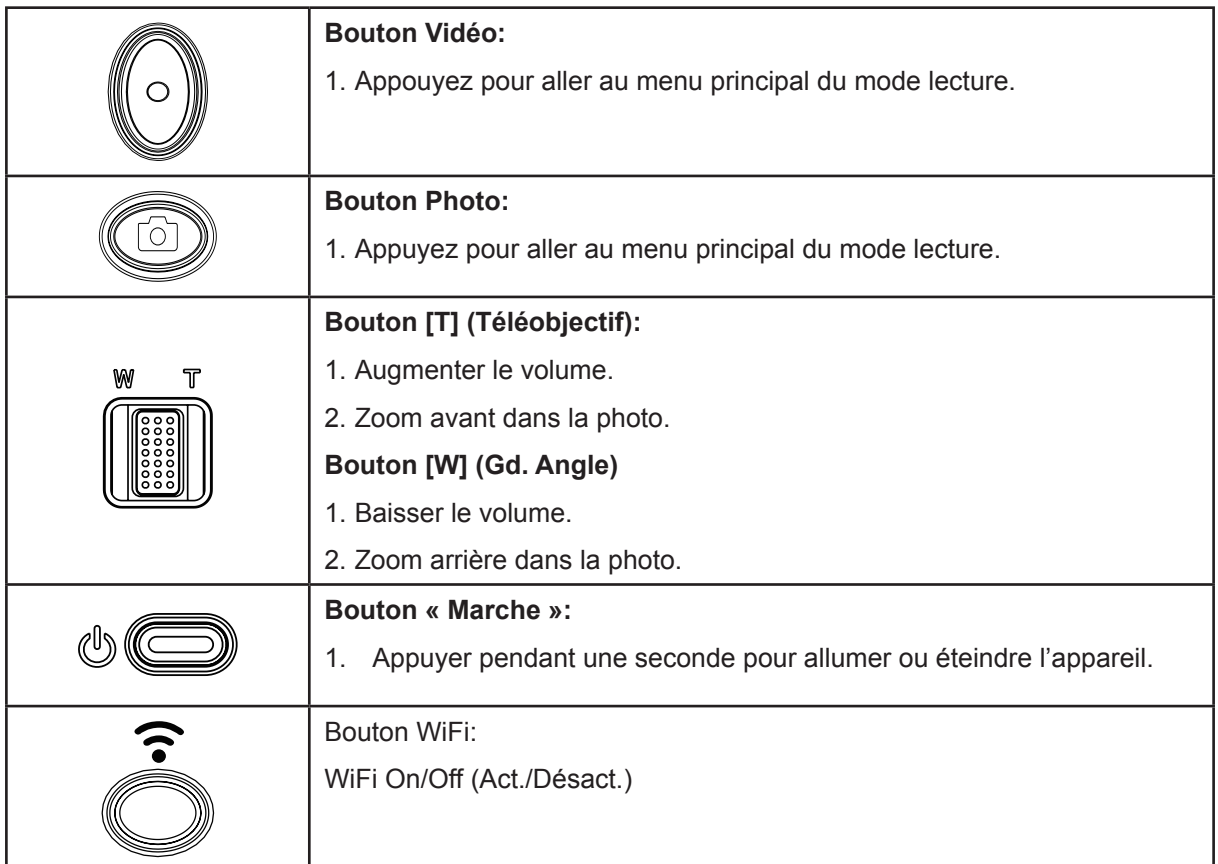

# **Informations sur l'écran LCD**

Les indications sur l'écran LCD s'affichent comme ci-dessous dans les deux types de modes lecture:

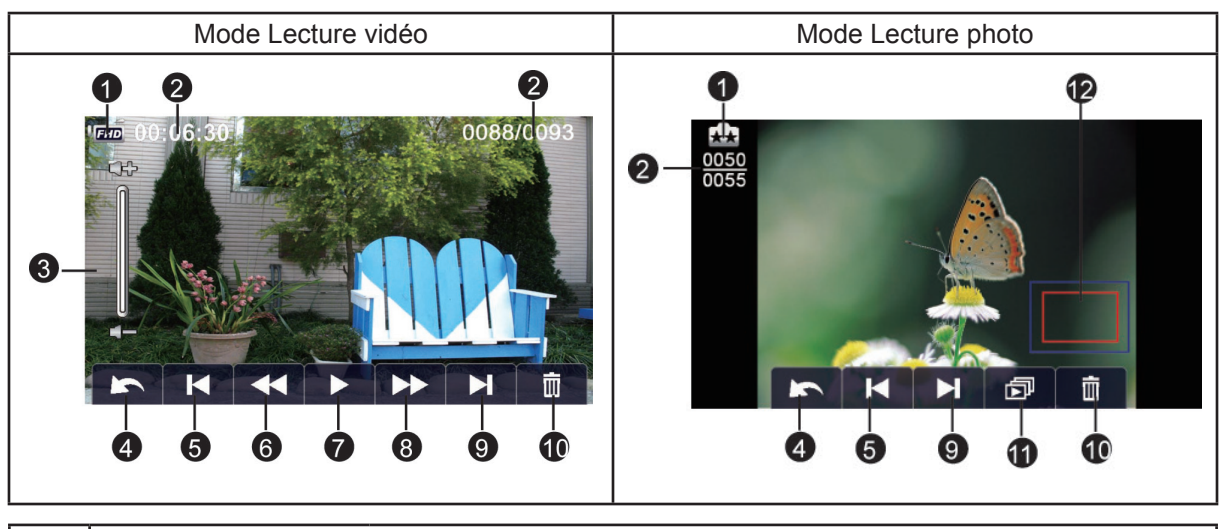

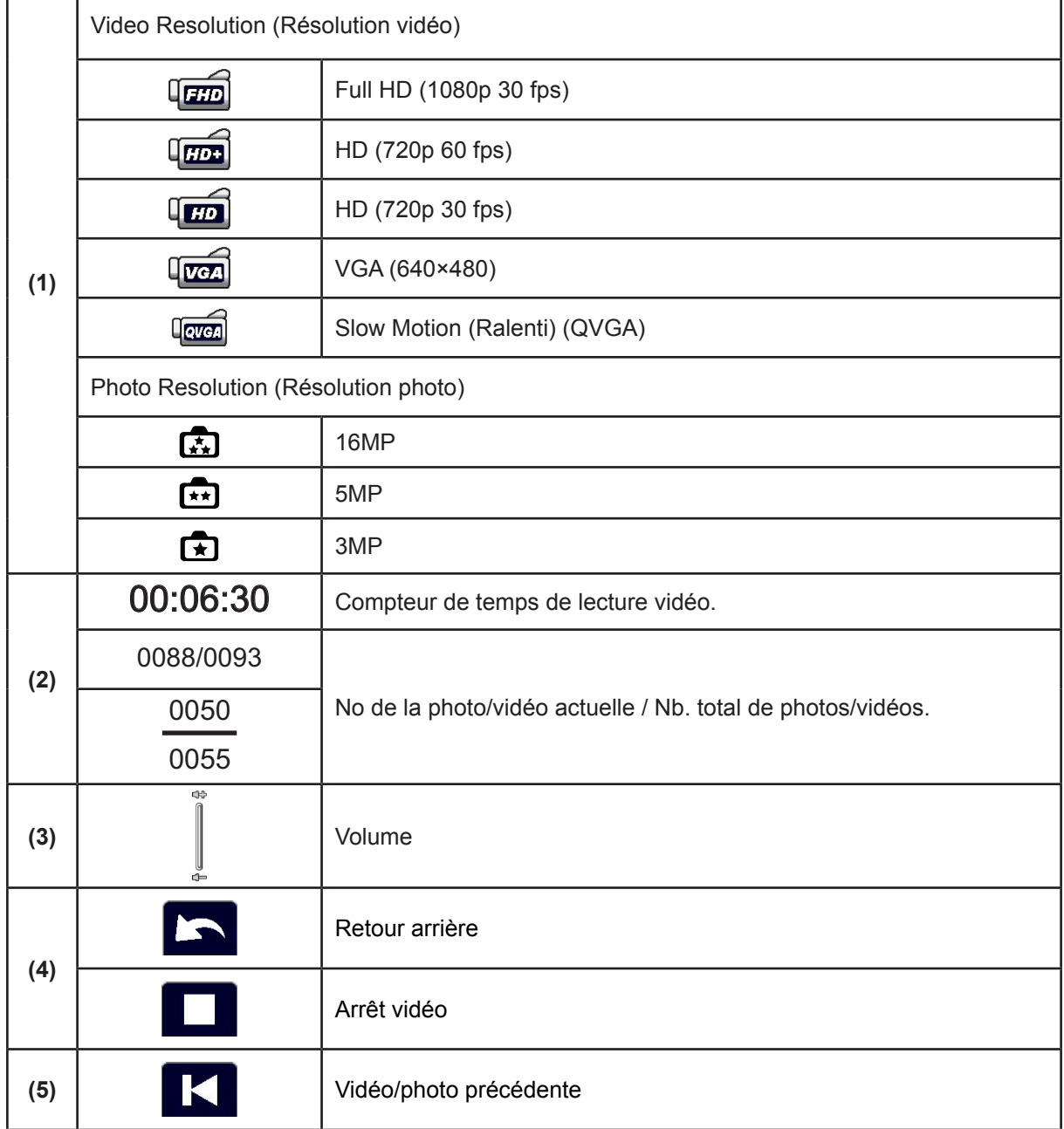

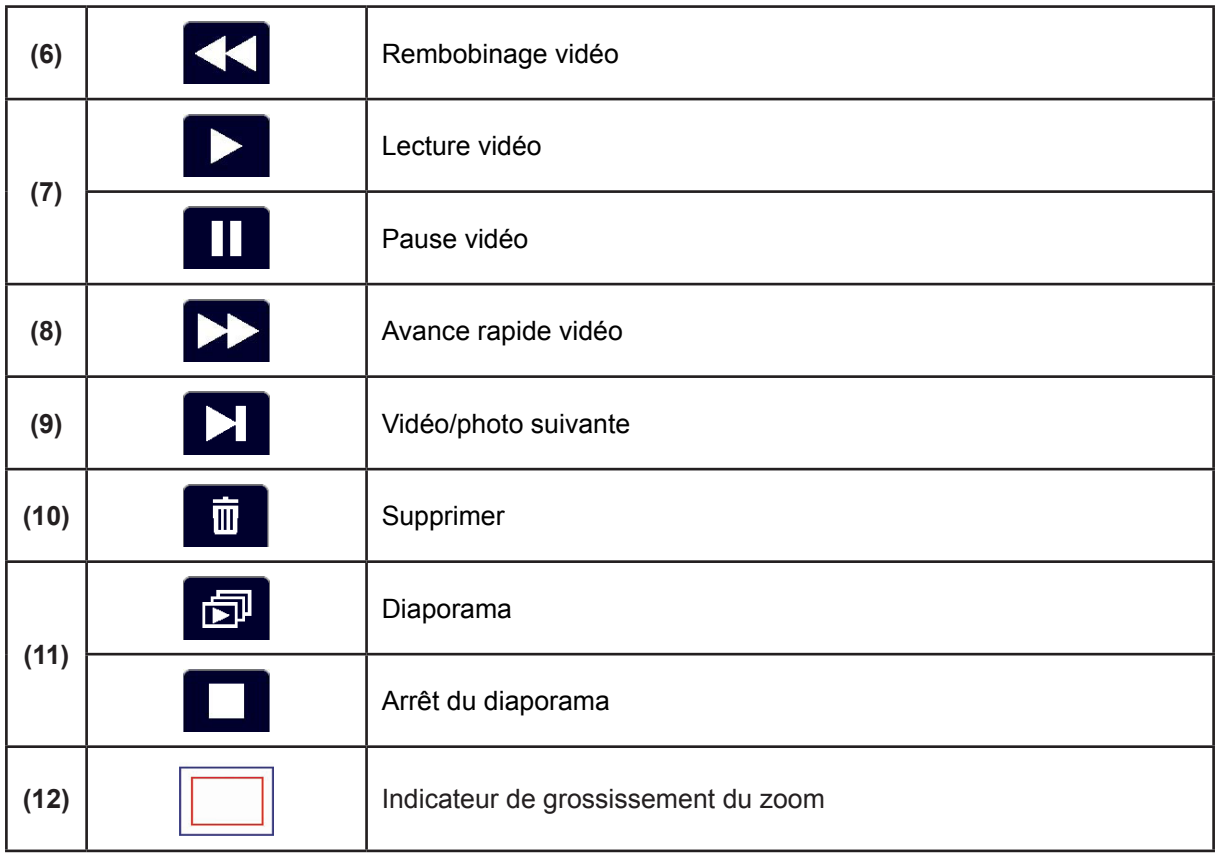

*NB • L'icône ne s'affiche que si est sélectionné en mode de lecture photo.*

### **Lecture vidéo**

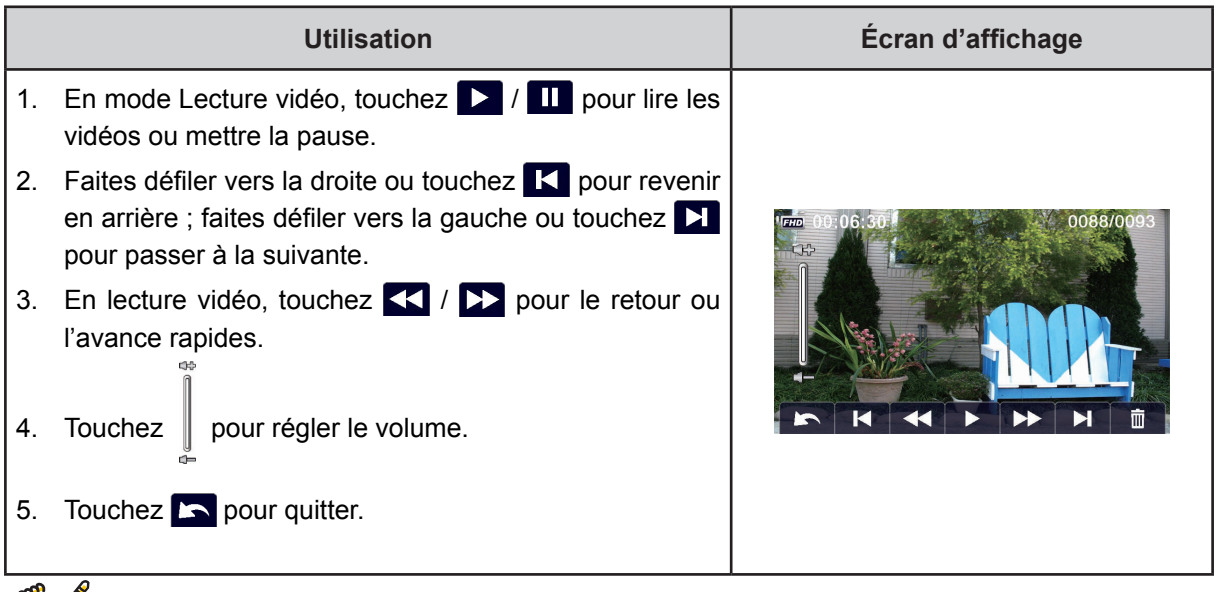

### *NB*

*• Lorsque l'écran LCD reste quelques secondes inactif, les icônes des fonctions de lecture se désaffichent automatiquement. Tapez sur l'écran pour appeler la barre de fonctions.*

#### **Supprimer des vidéos**

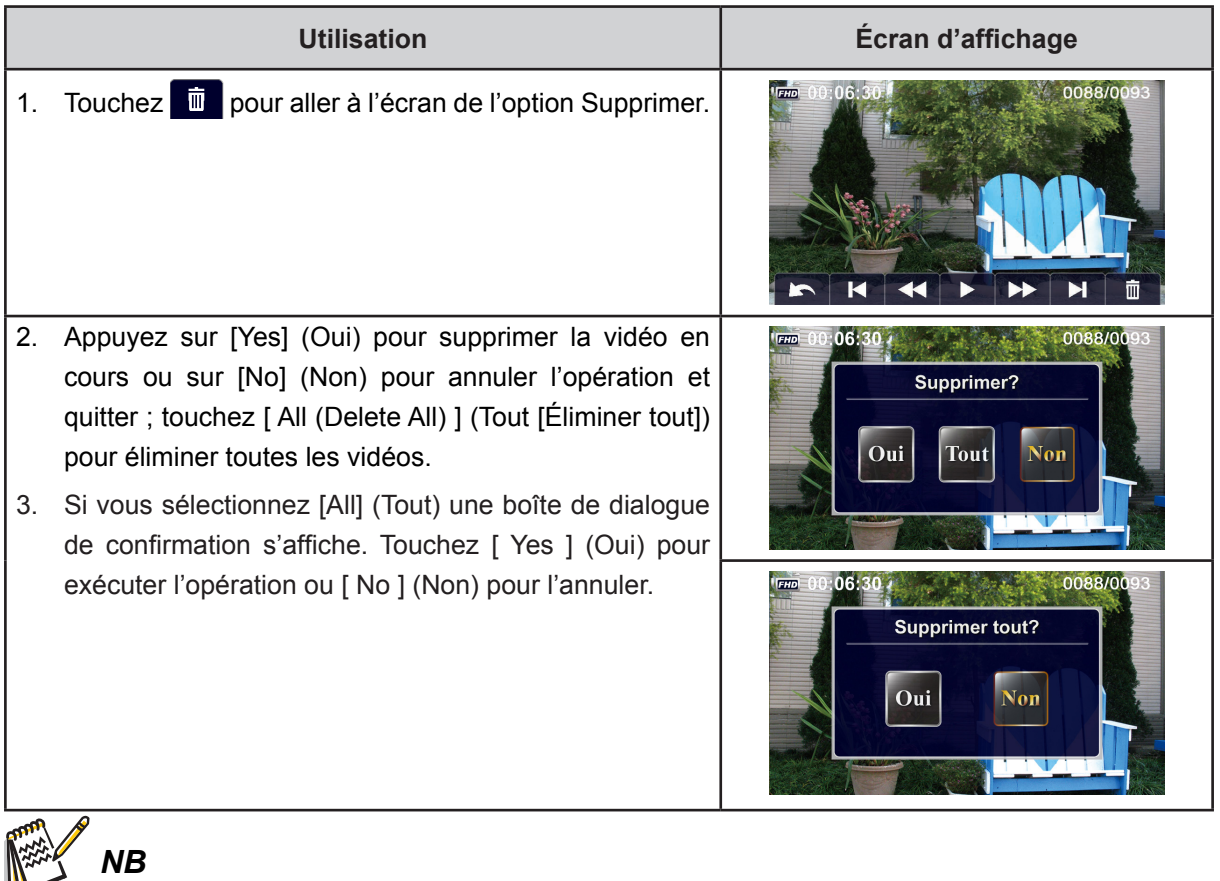

- *• Si une carte de mémoire se trouve insérée, on ne peut supprimer que les vidéos stockées dans la carte.*
- *• On ne peut pas supprimer les vidéos stockées dans une carte de mémoire protégée en écriture.*

# **Lecture photo**

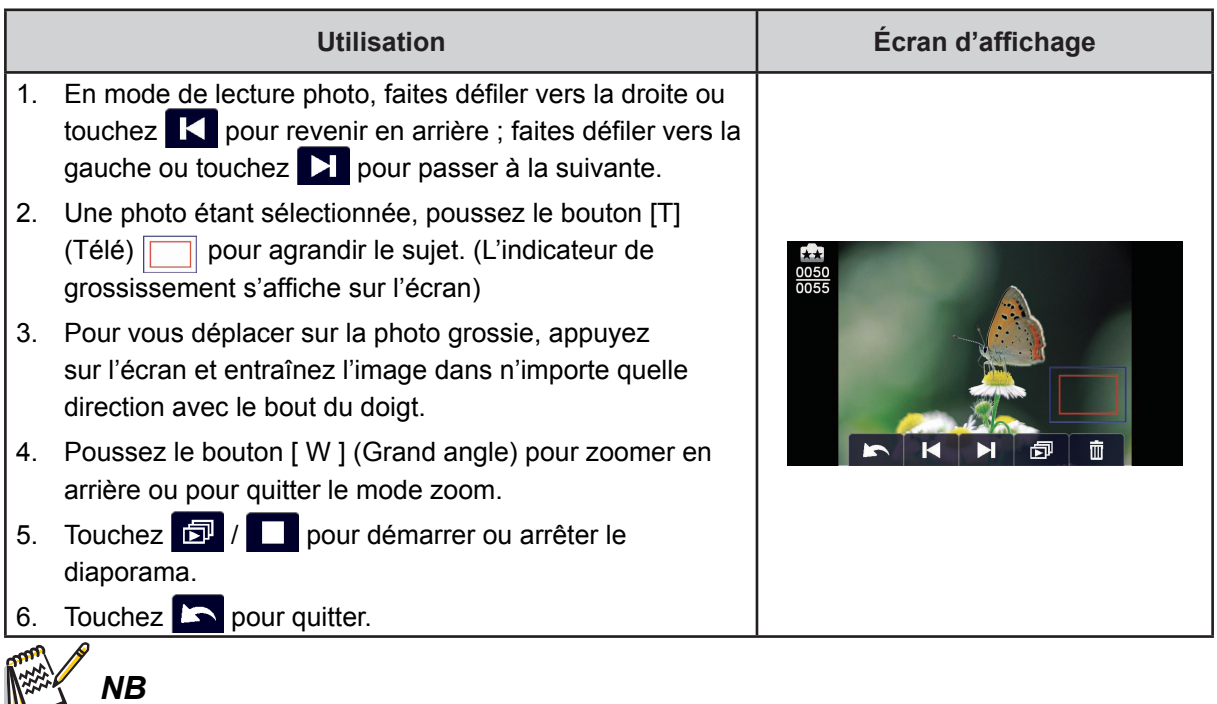

*• Lorsque l'écran LCD reste quelques secondes inactif, les icônes des fonctions de lecture se désaffichent automatiquement. Tapez sur l'écran pour appeler la barre de fonctions.*

#### **Suppression de photos**

*NB*

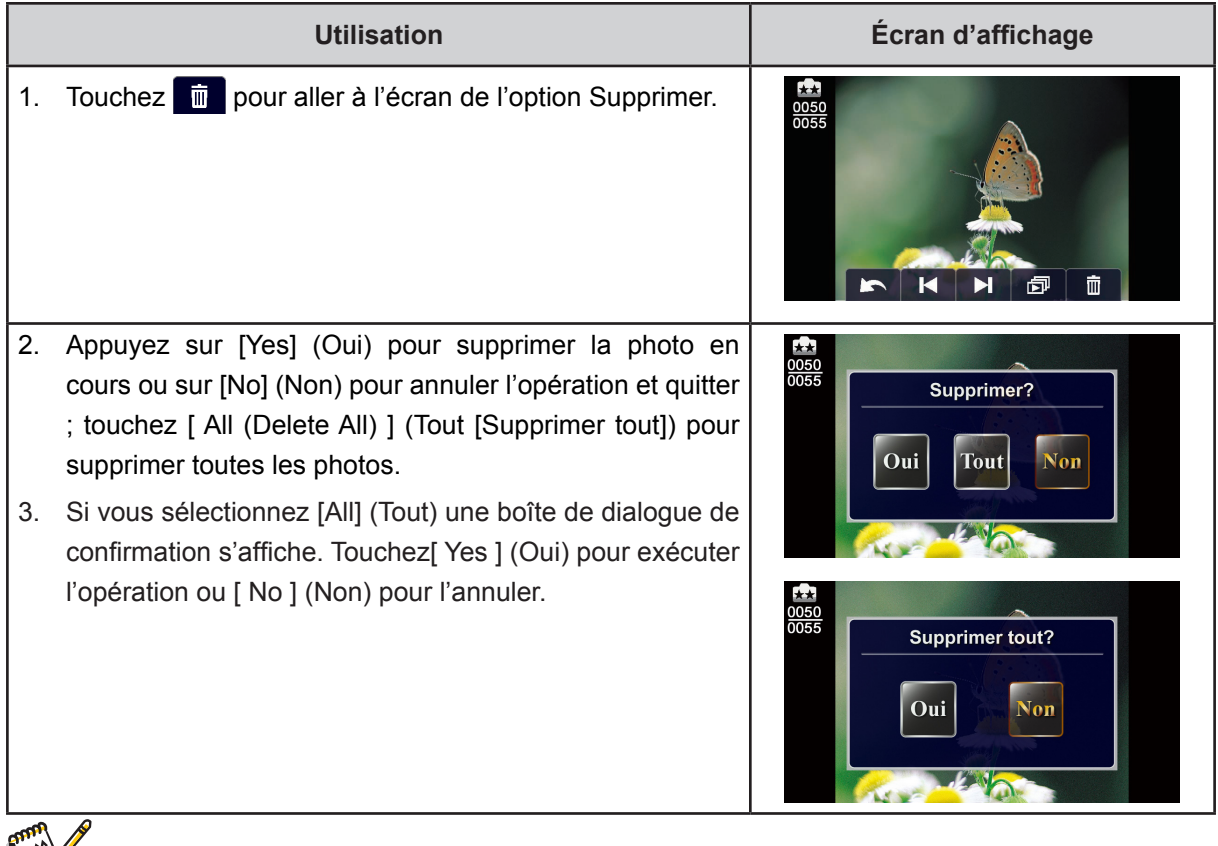

- *• Si une carte de mémoire se trouve insérée, on ne peut supprimer que les photos stockées dans la carte.*
- *• Photos on a written-protected memory card cannot be deleted.*

# **Section 5 Configuration du caméscope**

# **Menu de configuration**

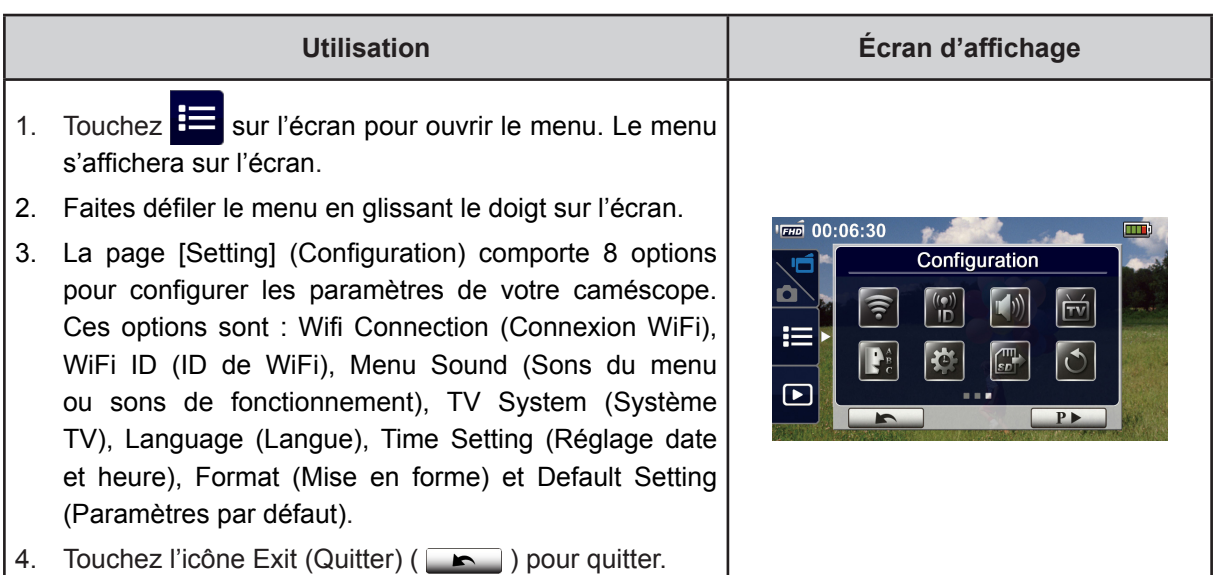

# **Connexion Sans fil**

Vous pouvez sélectionner cette fonction pour configurer ou pour regarder de la vidéo en direct à travers une connexion sans fil.

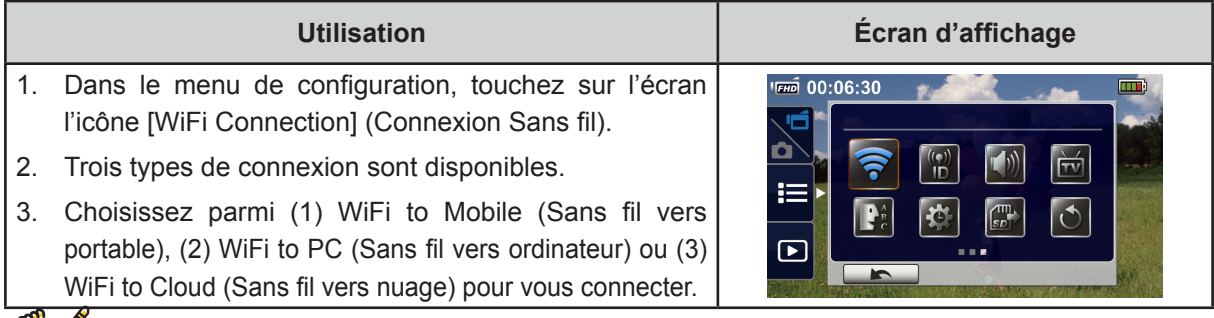

# *NB*

‧Pour plus de détails, voyez les sections 6,7, et 8.

# $\frac{(\mathbf{p})}{\mathbf{p}}$

**WiFi ID (ID de WiFi )**

Modifiez [ WiFi ID & Password ] (ID et mot de passe Sans fil) dans [ WiFi to Mobile ] (Sans fil vers portable) ou dans [ WiFi to PC ] (Sans fil vers ordinateur)

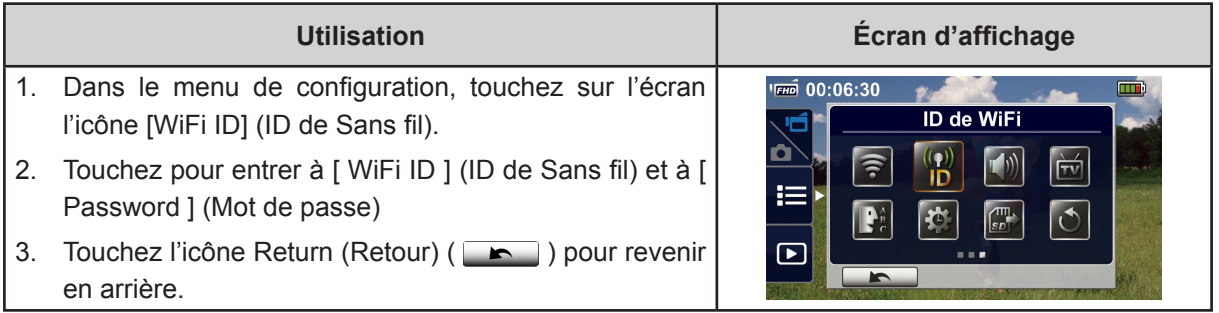

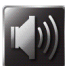

# **Menu Sound (Son du menu)**

Activez ou désactivez les sons des commandes.

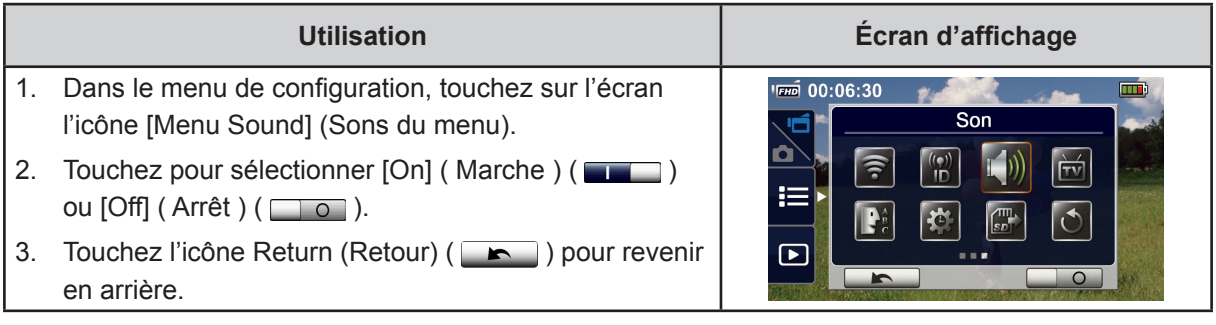

# **TV System (Système TV)**

Sélectionnez la norme TV de votre région (PAL, NTSC, etc.). Si le système sélectionné n'est pas le bon, l'image pourrait clignoter.

- • **NTSC**(60Hz)**:**USA, Canada, Japon, Corée du Sud et Taiwan, etc.
- • **PAL (ou en France SECAM)** (50Hz)**:**Royaume-Uni, presque toute l'Europe, Chine, Australie, Singapour et Hong Kong, etc.

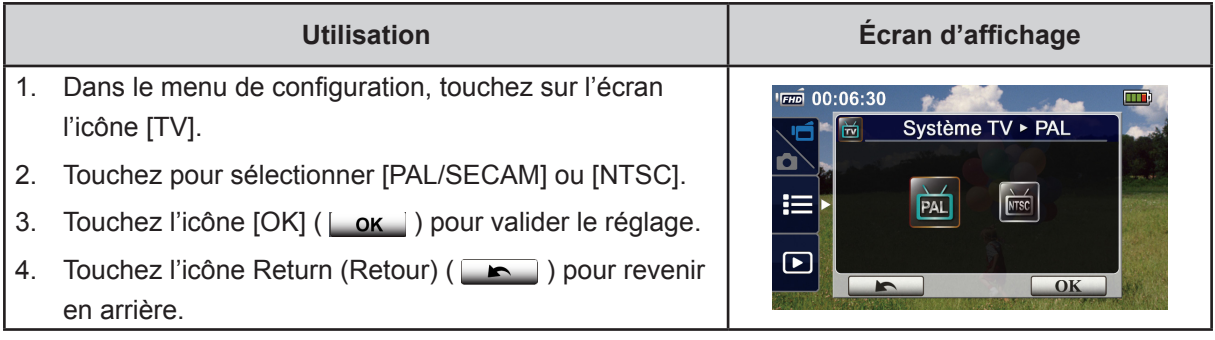

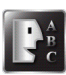

## **Language (Langue)**

Cette option sert à choisir la langue de l'interface utilisateur.

## **Utilisation** 1. Dans le menu de configuration, touchez sur l'écran l'icône [Language] (Langue). 2. Touchez l'option voulue pour la sélectionner. 3. Touchez l'icône  $[OK]$  ( $[OK]$ ) pour valider le réglage.

4. Touchez l'icône Return (Retour) ( **)** pour revenir en arrière.

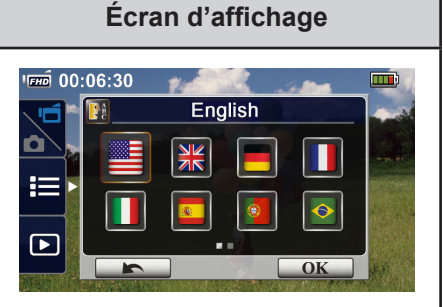

#### **Time Setting (Réglages date/heure)**

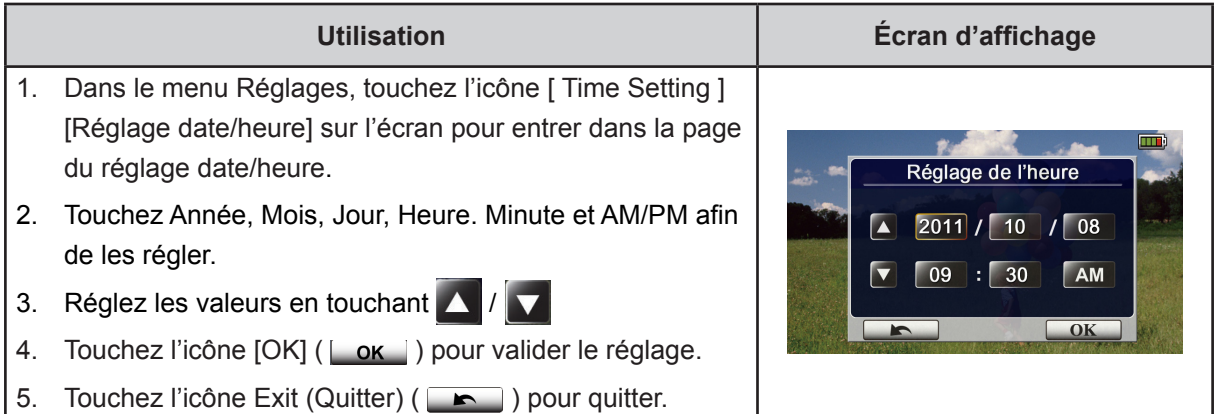

### **Format (Mise en forme)**

- Yes (Oui) : Mettre en forme la mémoire intégrée si aucune carte n'est installée, ou la carte SD le cas échéant.
- No (Non) : Ne pas mettre en forme la mémoire intégrée si aucune carte n'est installée, ou la carte SD le cas échéant.

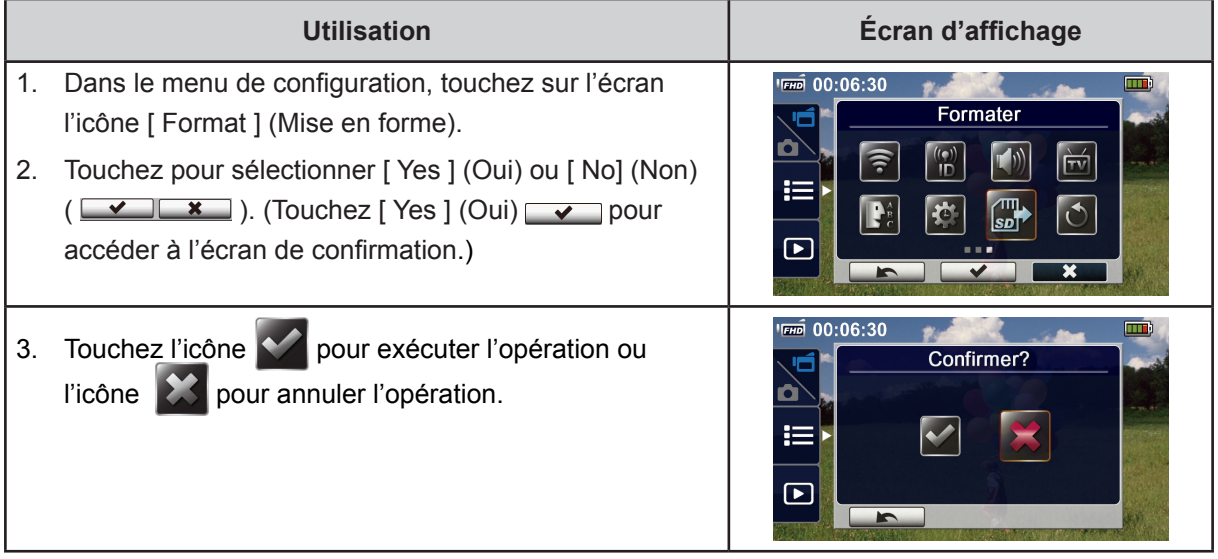

#### *NB*

*• Si vous mettez en forme la carte de mémoire toutes les données qu'elle contient seront supprimées. Assurez-vous d'avoir fait une copie des données.*

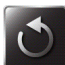

# **Default setting (Configuration par défaut)**

Restaurer la configuration par défaut.

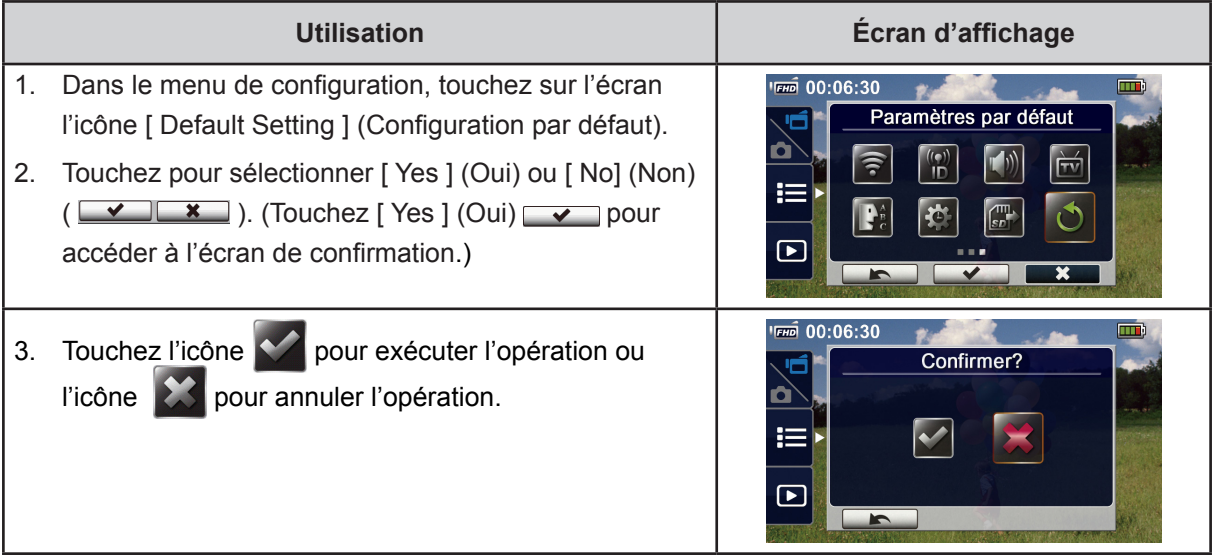

Les paramètres par défaut de cet appareil sont repris ci-dessous.

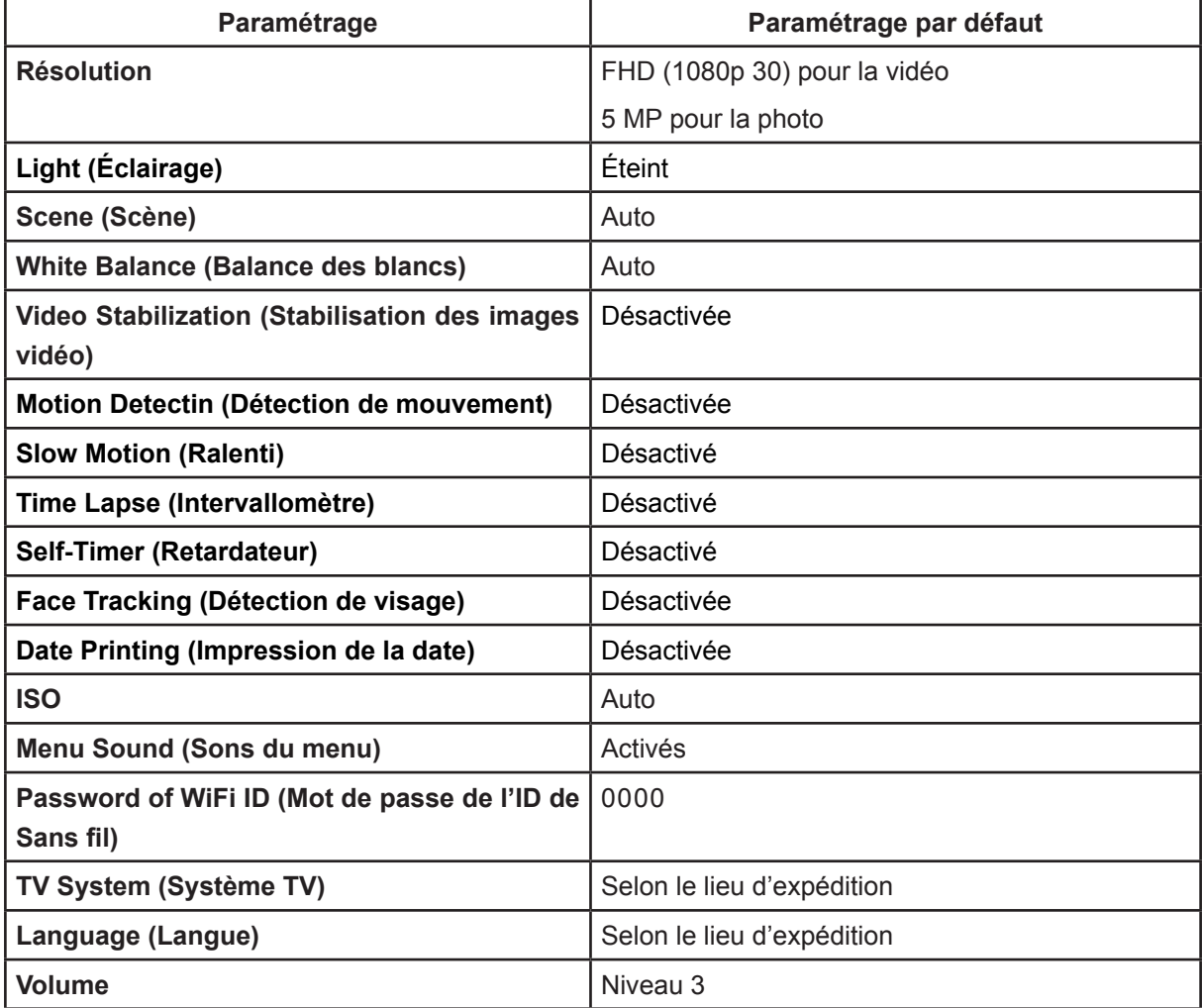

# **Section 6 Sans fil vers le programme WiVideo Suite de l'ordinateur**

### **Utilisation avancée depuis votre ordinateur - WiVideo**

Vous pouvez connecter le caméscope à votre ordinateur via Sans fil ou via USB. Dès que vous lancez l'application [WiVideo] (pour SE Windows<sup>®</sup> seulement) dans votre ordinateur, celui-ci recherchera votre caméscope et s'y connectera. Vous pourrez alors commander plus de fonctions depuis votre ordinateur. Voici ces fonctions:

• Transférer de fichiers depuis le caméscope. ( Connexion Sans fil/USB)

• Regarder des vidéos diffusées en continu et en direct depuis le caméscope sur votre ordinateur. ( Connexion Sans fil)

- Utiliser le caméscope comme une webcam sans fil pour le chat vidéo en ligne. ( Connexion Sans fil)
- Configurer un compte de réseau social et enregistrer les données dans le caméscope. ( Connexion USB)
- Configurer et synchroniser des profils Sans fil dans le caméscope. ( Connexion USB)

### **Installation de [WiVideo] dans votre ordinateur**

Pour vous connecter au caméscope et lancer correctement l'application [WiVideo] via Sans fil, vous devez d'abord installer ce logiciel. C'est la plateforme idéale pour regarder en direct sur votre caméscope des vidéos diffusées en continu, et pour utiliser le caméscope comme une webcam pour le vidéo-chat en ligne.

Suivez pas à pas les indications ci-après pour installer [WiVideo] dans votre ordinateur.

1. Raccordez le caméscope à votre ordinateur à l'aide du câble USB fourni.

2. Après avoir effectué une connexion USB 3.0, le programme s'installe automatiquement, ou la fenêtre d'exécution automatique s'affiche. (Elle peut être différente selon la reconnaissance du SE.) Si la fenêtre Auto Play (exécution automatique) ne s'affiche pas, cliquez sur [ My Computer ] (Poste de travail)-->[ PC WiVideo Suite ] pour exécuter l'installation de ce logiciel.

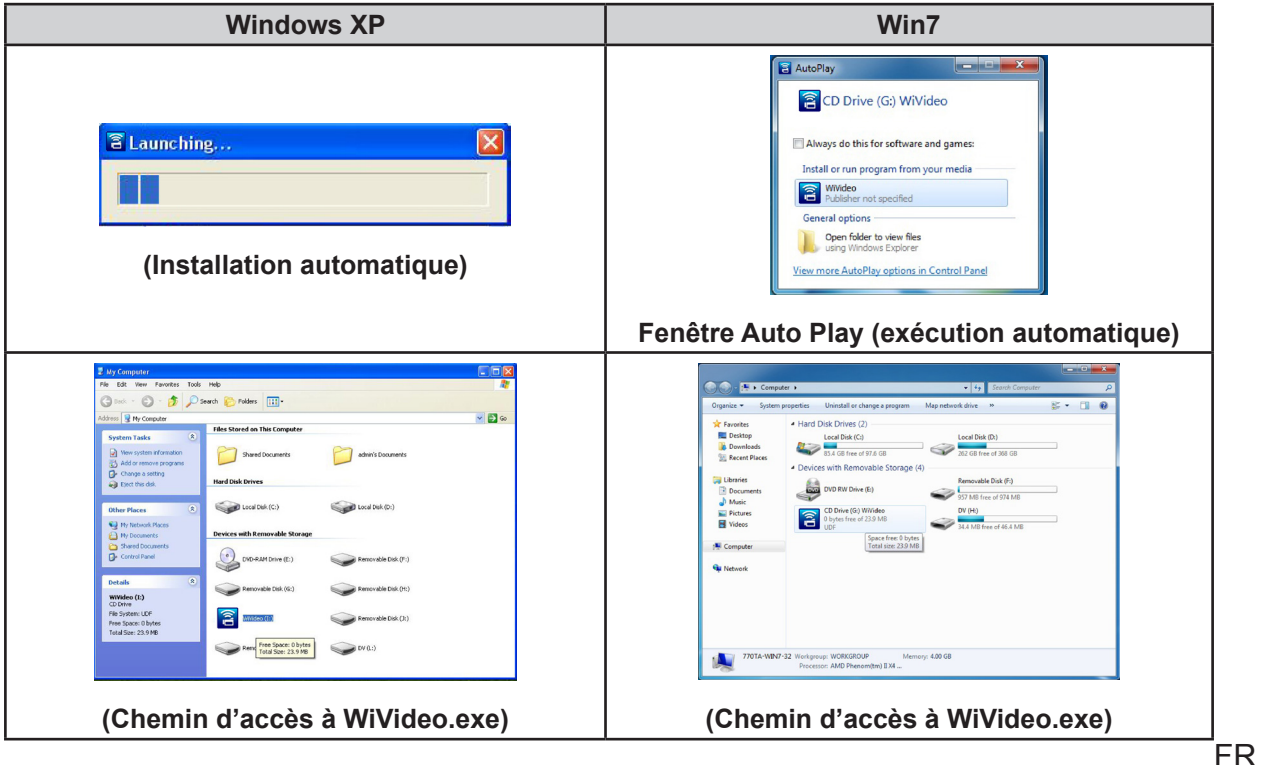

- 3. Suivez les instructions sur l'écran pour compléter l'installation.
- 4. Le raccourci pour WiVideo ( $\widehat{B}$ ) s'affiche dans le bureau. (Ou bien vous pouvez trouver l'application via [Démarrer]-->[Tous les programmes].)
- 5. L'écran principal s'affiche automatiquement dans le bureau.

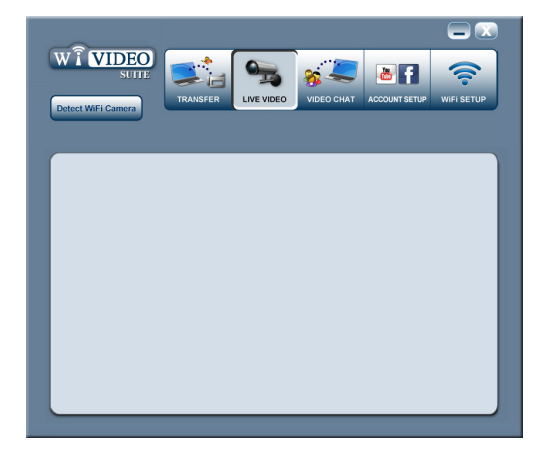

6. Une fois l'installation terminée, vous pouvez débrancher le câble USB.

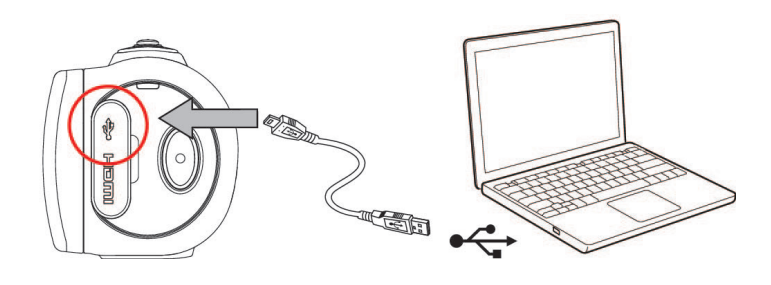

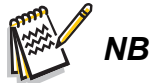

- *• Le logiciel WiVideo installera le Codec H.264 (ffdshow, un logiciel gratuit sous licence GPL) pour visionner correctement les vidéos.*
- *• Pour qu'il s'installe correctement, vous devez vous déconnecter de l'application Message instantané (IM) avant l'installation.*
- *• WiVideo ne fonctionne que sous les SE Windows®.*
- *• Si la langue de l'écran n'est pas lisible, voyez la section Dépannage.*

### **Utilisation de WiVideo via connexion Sans fil**

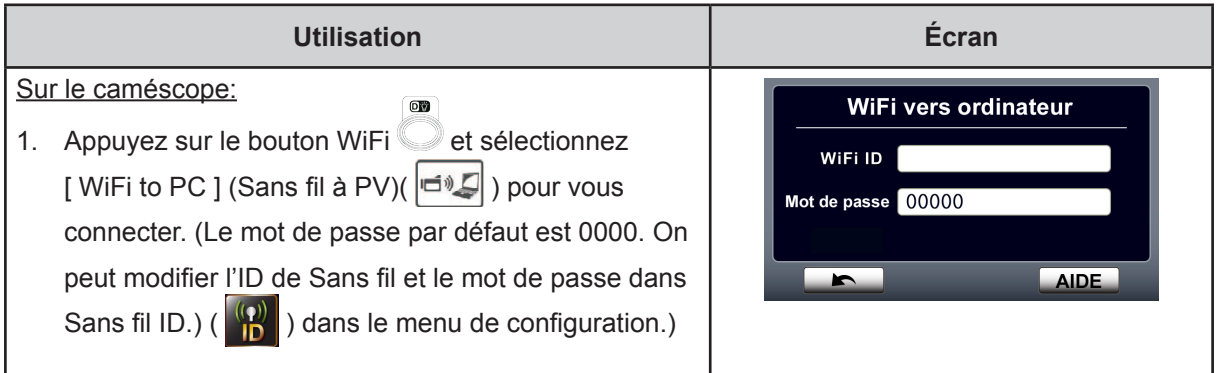

FR

Sur l'ordinateur:

- 2. Faites double clic sur le raccourci [WiVideo] **qui se** trouve dans le bureau. (assurez-vous que l'application [WiVideo] soit déjà installée dans votre ordinateur.)
- 3. Cliquez sur le bouton [ Detect WiFi Camera ] (Détecter caméra Sans fil) pour rechercher votre caméscope.

\*Une fenêtre de tâche peut émerger, vous demandant de sélectionner votre caméscope, s'il y a deux caméscopes Sans fil ou plus dans la même zone de couverture du réseau sans fil.

- 4. Cochez [ WiFi ID ] (ID de Sans fil) et saisissez le mot de passe affiché dans votre caméscope dans la fenêtre de tâche WiVideo. Puis cliquez sur [OK]
- 5. Lorsque la connexion est établie, le signal Sans fil vers l'ordinateur  $\binom{m}{k}$  s'affiche en haut de l'écran.
- 6. Le mode de connexion WiVideo Suite « WiFi vers PC » est complété.

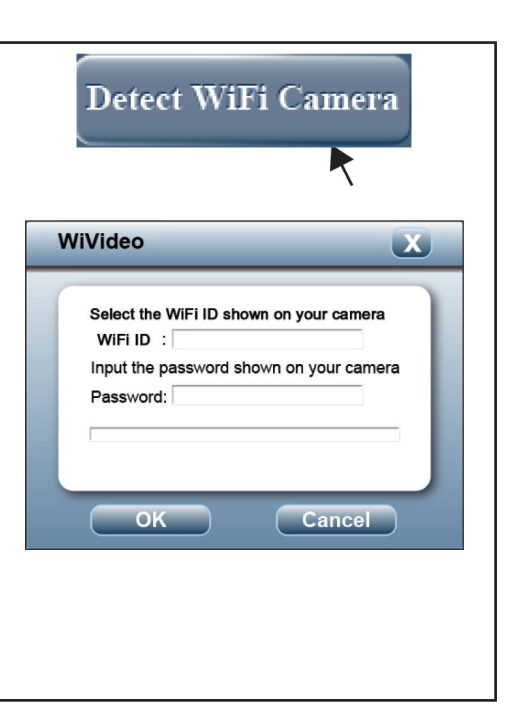

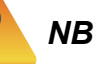

#### *Activez la fonction sans fil de l'ordinateur avant utilisation.*

L'application WiVideo offre 3 options lorsqu'elle est connectée via Sans fil :

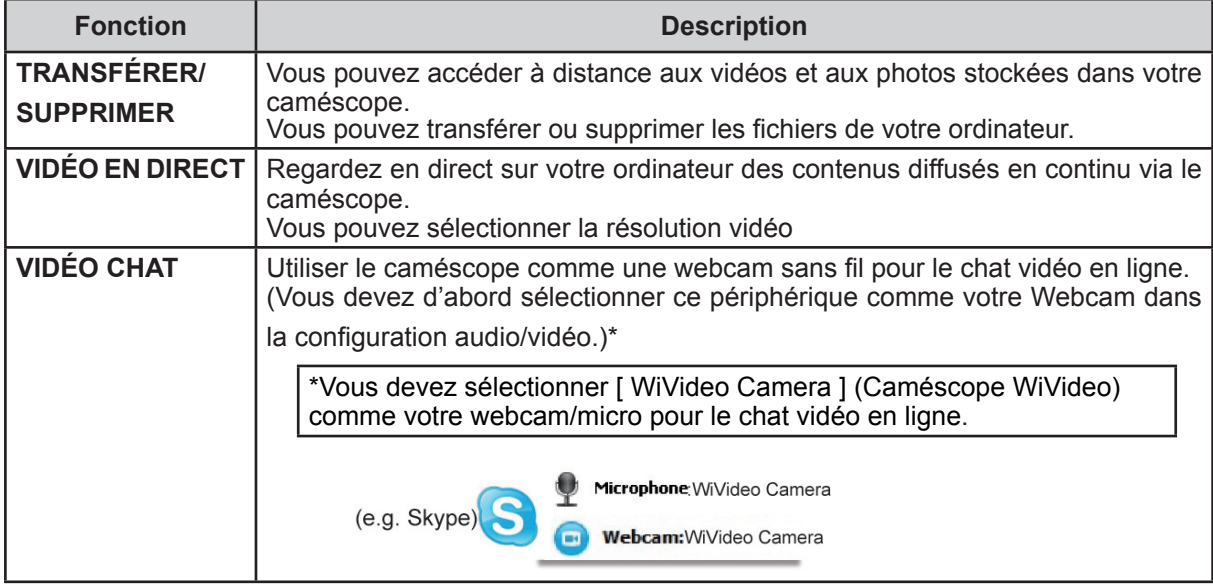

#### *NB*

*• Pour une bonne connectivité Sans fil, assurez-vous que le logiciel joint WiVideo (pour SE Windows® seulement) soit installé et que le module LAN sans fil de votre ordinateur soit activé.*

- *• Assurez-vous que votre ordinateur se connecte correctement au point d'accès (PA) et que le caméscope soit dans la même plage du WLAN.*
- *• Pour obtenir une diffusion vidéo en continu beaucoup plus stable en LIVE VIDEO ou en VIDÉO CHAT, assurez-vous que l'indicateur de force du signal Sans fil du caméscope montre*  $2 \text{ barres}$   $\left(\bigodot$   $\right)$  *ou plus*.
- *• Pour augmenter la force du signal Sans fil, vous pouvez rapprocher le caméscope de l'ordinateur.*
- *• Si le caméscope est loin de l'ordinateur ou de l'appareil constituant le point d'accès, il peut mettre plus de temps à se connecter au réseau. (Il peut y avoir des interférences entre le signal et une radiofréquence)*
- *• Pour éviter que le caméscope ne s'éteigne intempestivement, assurez-vous que la batterie soit à pleine charge.*

### **Utilisation de WiVideo via connexion USB**

- 1. Raccordez le caméscope à votre ordinateur à l'aide du câble USB fourni.
- 2. Une fois une connexion USB établie, l'écran principal s'affichera. Ou bien cliquez dans le bureau sur le raccourci  $\bigcirc$  [ WiVideo PC Suite ] pour exécuter l'application. Ou encore, vous pouvez trouver l'application via [ Démarrer ]-->[ Tous les programmes ].

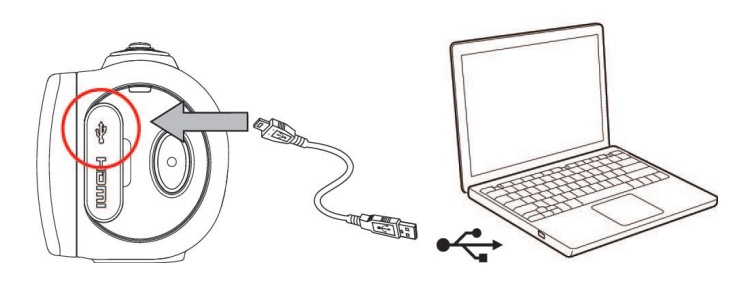

L'application WiVideo exécute deux fonctions via USB:

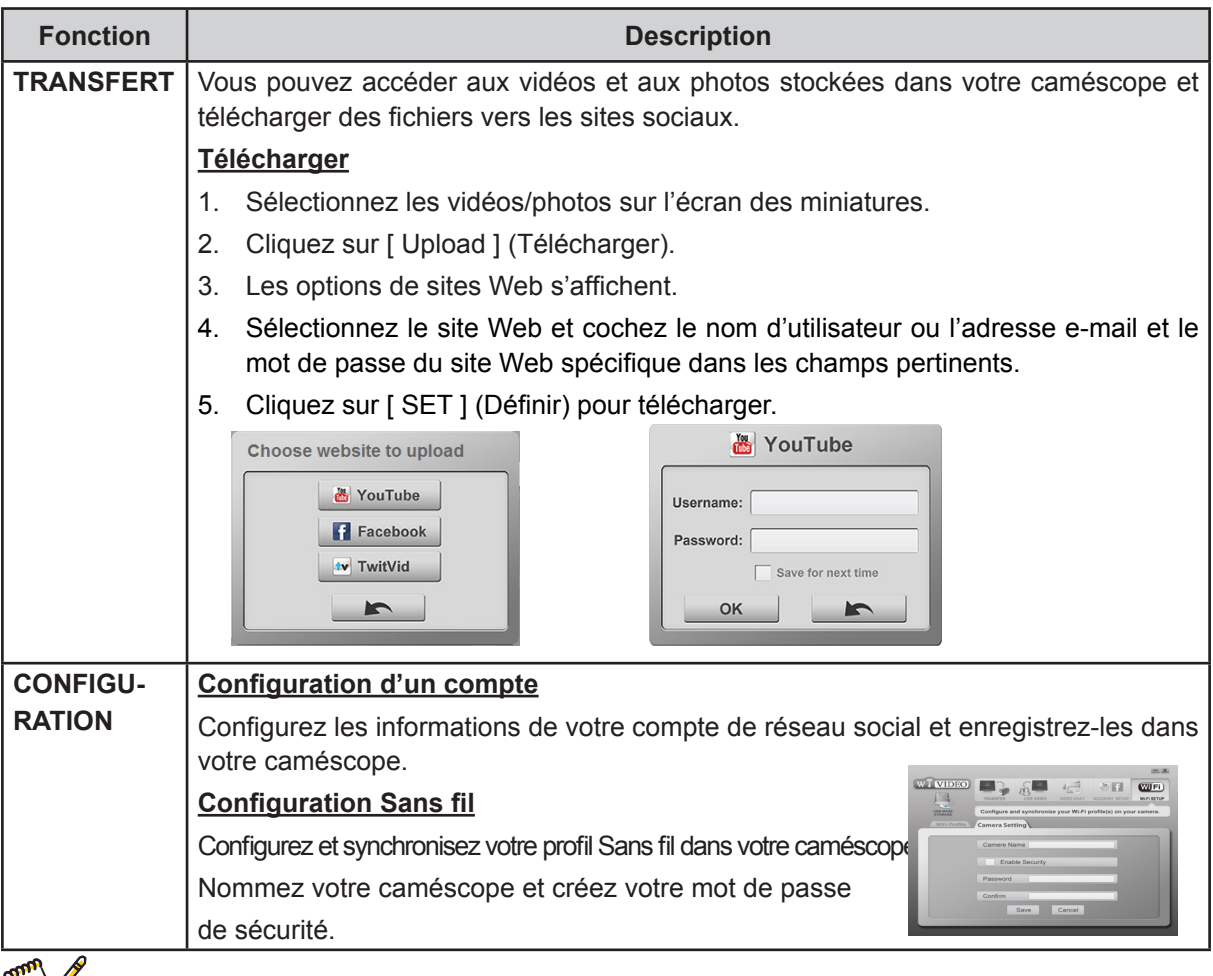

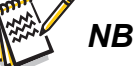

- *• LIVE VIDEO et VIDEO CHAT ne sont pas disponibles à travers la connexion USB.*
- *• L'accès à certains sites sociaux peut être interdit depuis certaines régions ou certains réseaux.*
- *• Votre ordinateur doit avoir accès à Internet pour télécharger des fichiers vers le site Web.*
- *• Si vous n'avez pas de compte, inscrivez-vous d'abord dans le site.*
- Le réseau social peut être mis à jour sans avis préalable. (p. ex. la validation du mot de passe, *la création d'un canal). Visitez le site avant de mettre à jour la configuration de votre compte.*

# **Section 7 Application Sans fil WiVideo vers un portable**

### **Utilisation avancée depuis votre portable - WiVideo**

Utilisez votre portable comme une commande à distance sans fil pour prendre des photos ou enregistrer des vidéos avec votre caméscope. Cela fait de votre caméscope un accessoire pratique pour accompagner votre portable, vous permettant d'enregistrer n'importe quelle scène, n'importe où et n'importe quand. Voici la liste des fonctions possibles:

- • Utilisez votre portable comme une commande à distance sans fil pour prendre des photos ou enregistrer des vidéos avec votre caméscope.
- • Commandez le zoom du caméscope depuis le portable.

### **Installation de [ WiVideo ] dans votre portable**

Pour pouvoir vous connecter au caméscope, vous devez d'abord installer le programme de l'application [ WiVideo ]. Il y a **deux méthodes** pour installer [ Mobile WiVideo App ] dans votre portable. Cela dépend du système qu'utilise ce dernier. Pour le système Android, téléchargez cette application depuis Google Play ; pour le système iOS (iPhone/iPad), adressez-vous à Apple APP Store.

Suivez pas à pas les indications ci-après pour installer [ Mobile WiVideo App ] dans votre portable.

- 1. Téléchargez l'application WiVideo depuis Google Play (SE : Android 2.2 ou supérieur) o depuis Apple APP Store (SE : iOS4 ou supérieur) dans votre portable.
- 2. Suivez les instructions sur l'écran pour compléter l'installation.
- 3. Le raccourci pour WiVideo ( ) s'affiche sur l'écran.

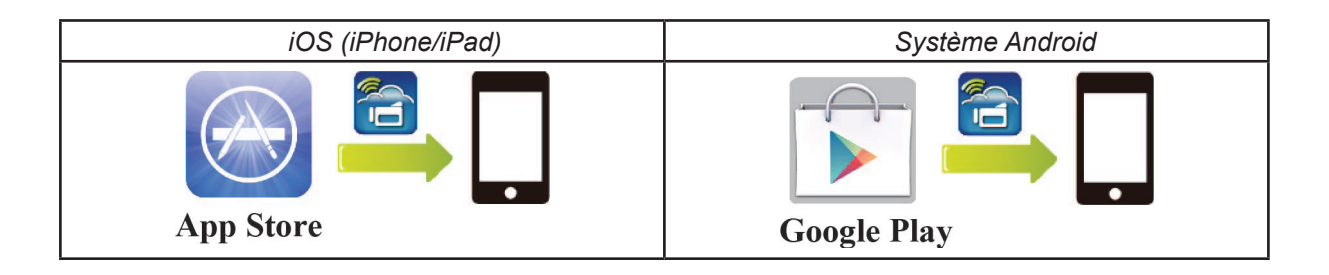

# **Système iOS (iPhone/iPad) : Modes Direct, Hotspot, PA**

Il y a trois modalités de connexion Sans fil de cotre caméscope vers votre portable, si vous êtes un utilisateur d'iPhone/iPad. Vous pourrez à chaque fois choisir la meilleure des trois selon le lieu et les circonstances où vous vous trouvez.

#### **(1) iOS : Utilisation de [ Direct Mode ] (mode direct) sans service sans-fil mobile**

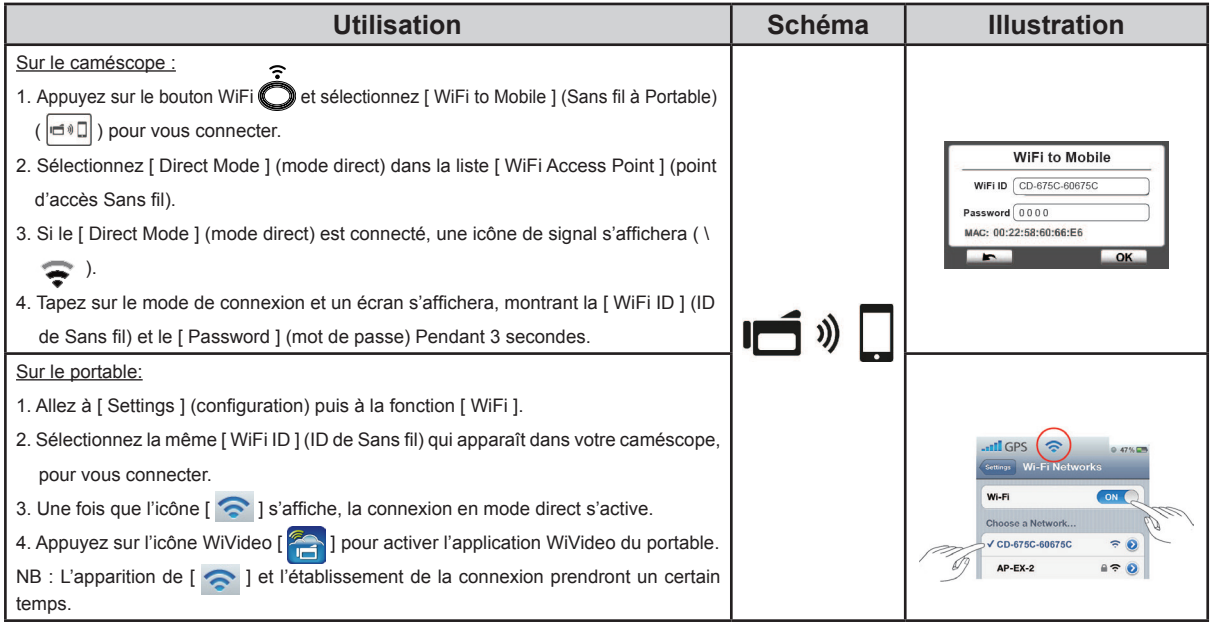

#### **(2) iOS : Utilisation de [ Hotspot Mode ] (mode de zone d'accès sans fil) avec un portable à service sans-fil**

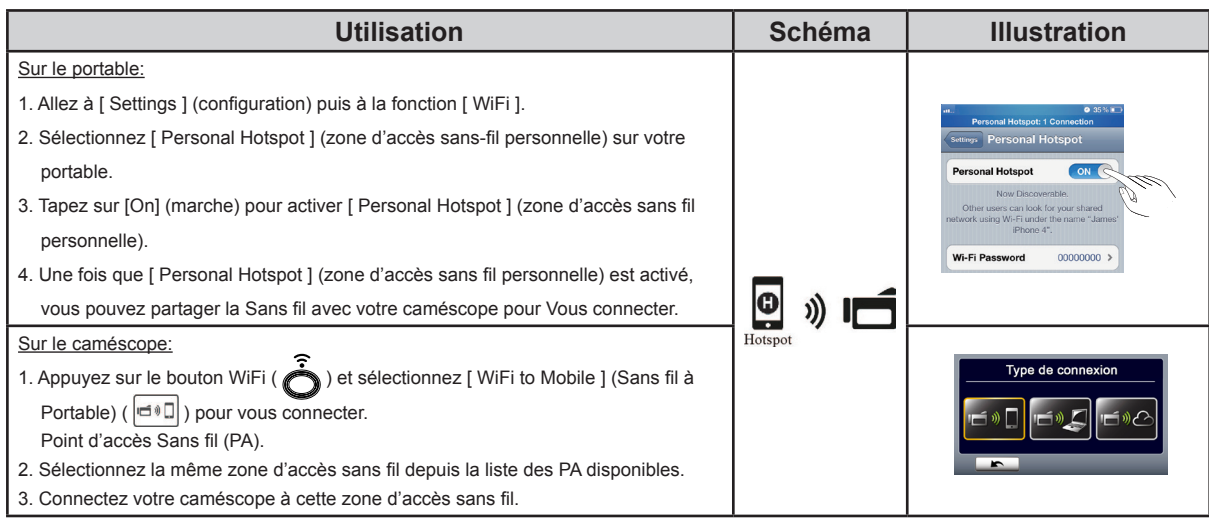

#### **(3) iOS : Utilisation de [ AP Mode ] (mode PA) avec un point d'accès sans fil**

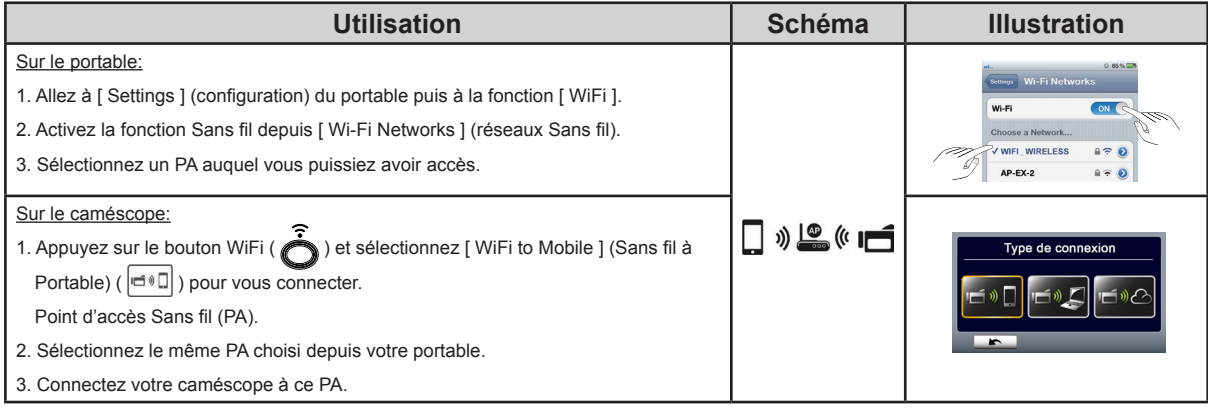

# **Système Android : Modes de zone d'accès sans fil et de PA**

Il y a deux modalités de connexion Sans fil à votre portable depuis votre caméscope, si vous êtes utilisateur d'un téléphone du système Android. Vous pourrez à chaque fois choisir la meilleure des deux selon le lieu et les circonstances où vous vous trouvez.

#### **(1) Android : Utilisation de [ Hotspot Mode ] (mode de zone d'accès sans fil) avec un portable à service sans-fil**

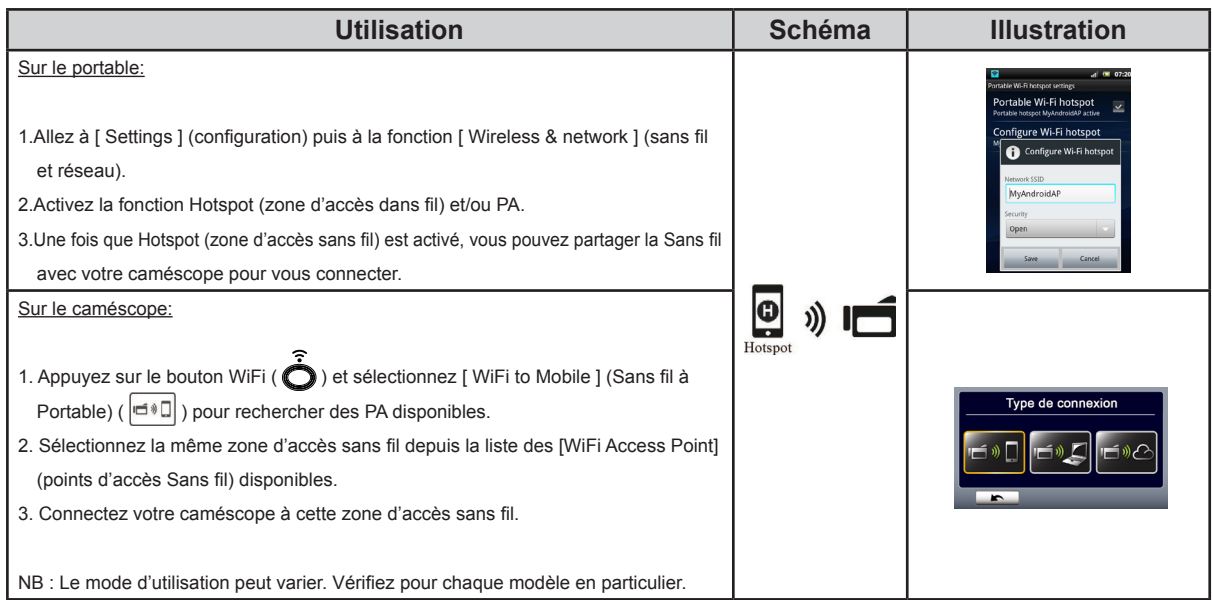

#### **(2) Android : Utilisation de [ AP Mode ] (mode PA) avec un point d'accès sans fil**

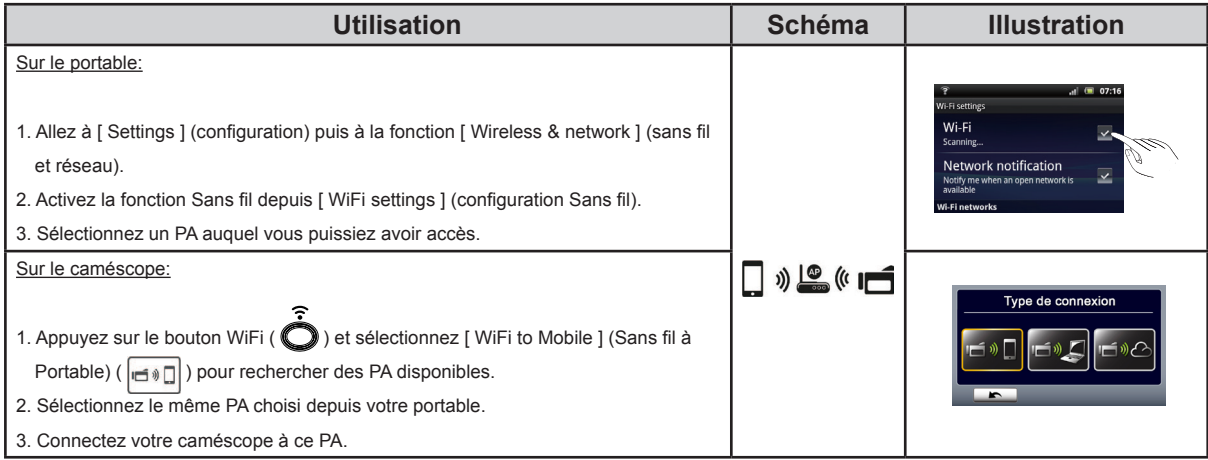

# **Utilisation de WiVideo via connexion Sans fil**

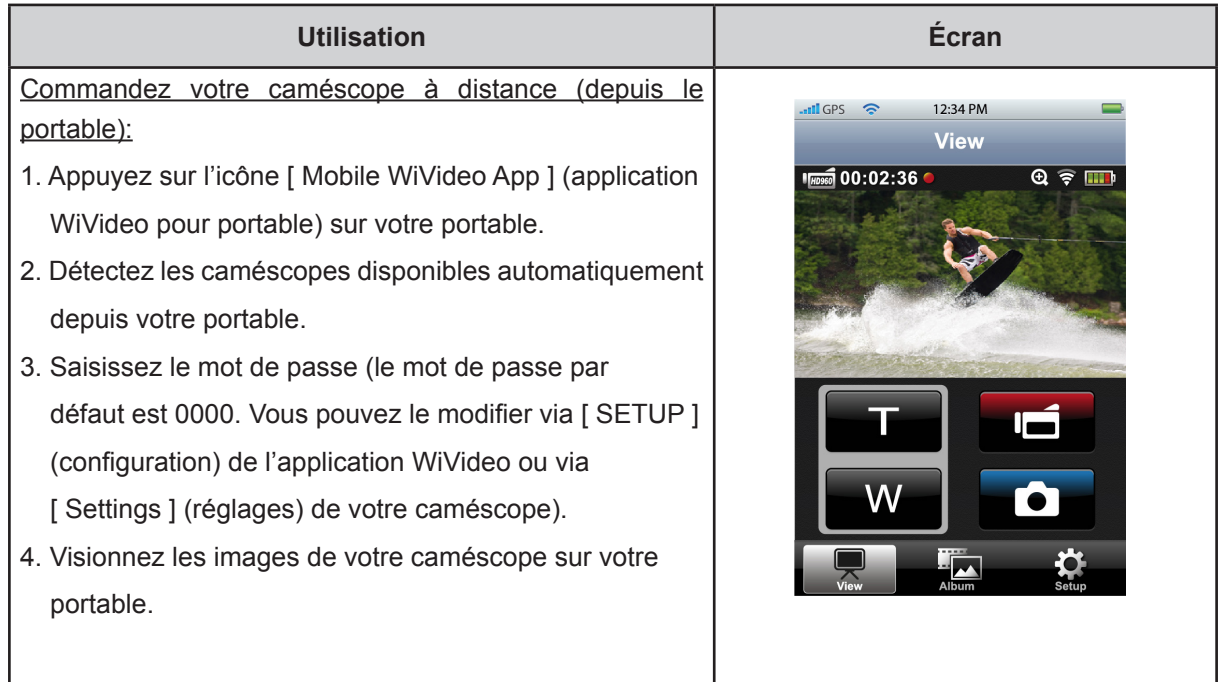

# **Fonction WiVideo Suite sur portable**

Depuis votre portable, vous pouvez télécommander sans fil votre caméscope. Voici une liste des icônes qui s'affichent sur votre portable, pour illustrer leurs fonctions.

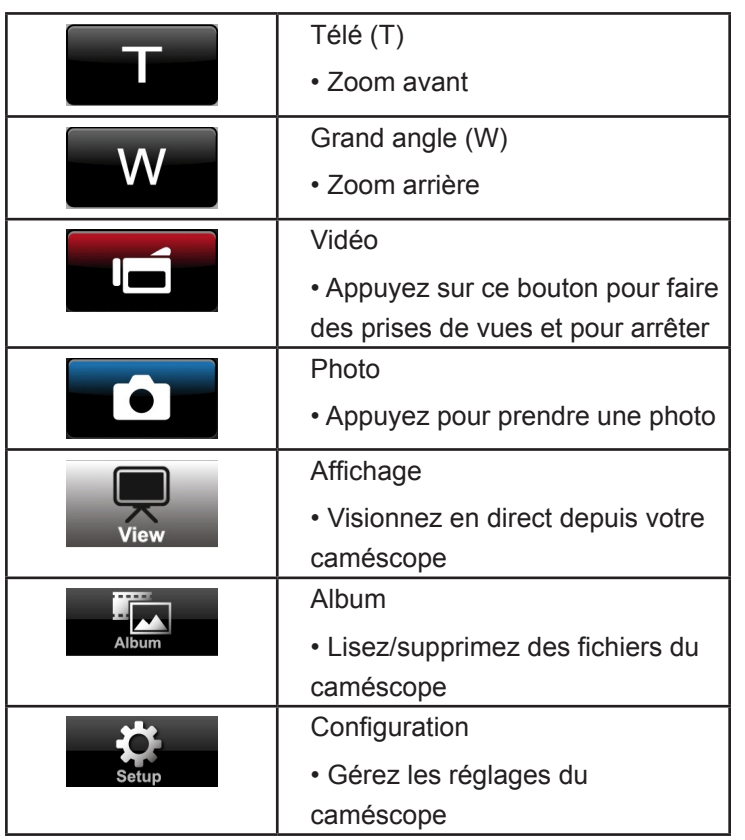

### **Inscrivez-vous et enregistrez un compte Ustream dans le caméscope**

Ustream vous permet de diffuser librement de la vidéo en direct depuis votre caméscope. Les gens peuvent voir vos images dans la presse de leur iPhone, iPad, iPod, les téléphones et les tablettes Android, ou sur l'ordinateur dans l'application ou le site Ustream, n'importe où, n'importe quand. Le programme de WiVideo vous aidera à configurer Ustream automatiquement.

Avant de commencer à utiliser Ustream, vous devez enregistrer votre compte sur le site de Ustream (www.ustream.tv).

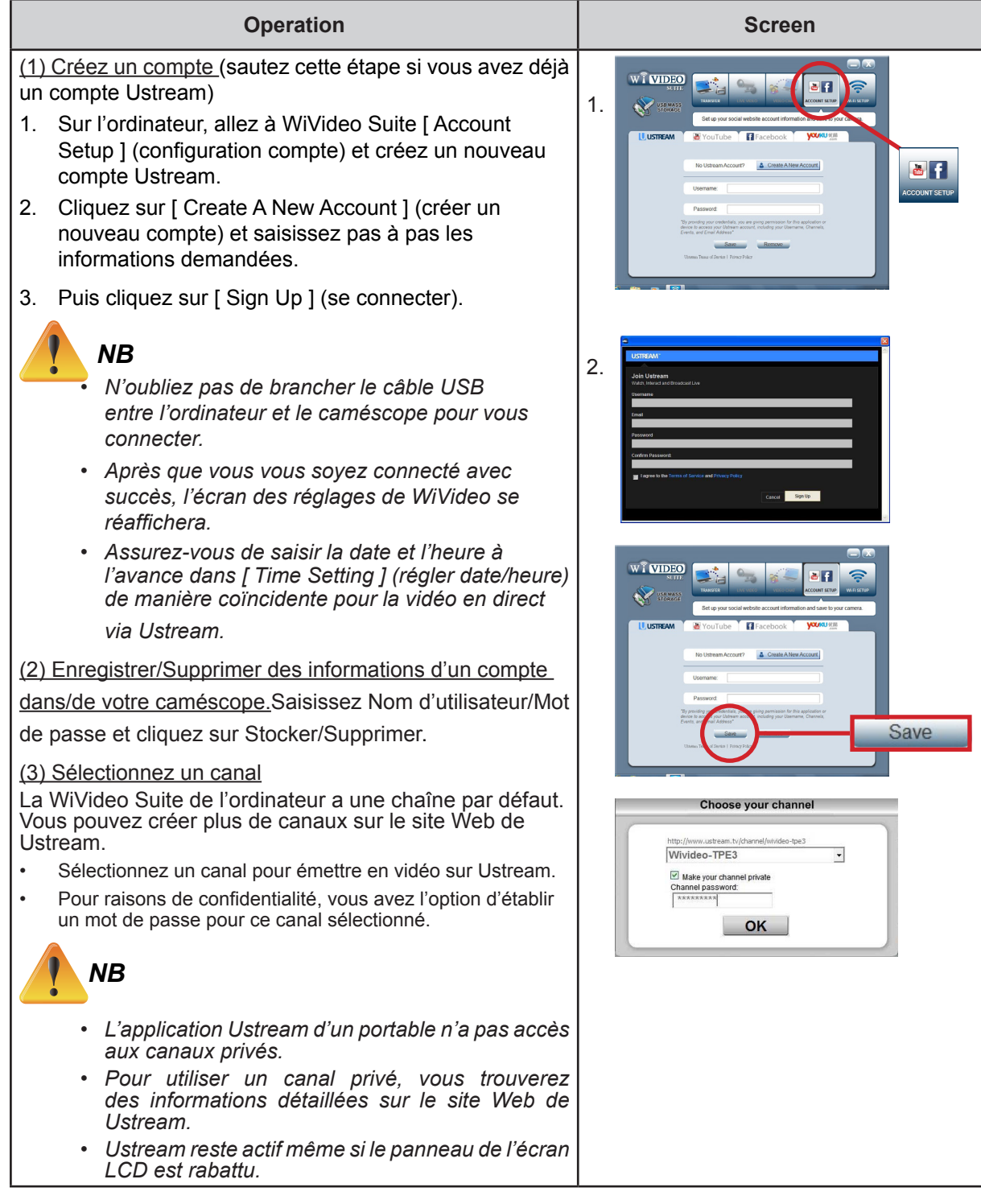

FR

#### **Préparez le PA ou la zone d'accès sans fil pour portable pour émettre via ustream**

Assurez-vous d'avoir un PA (point d'accès) / point d'accès mobile opérationnel pour vous préparer à émettre.

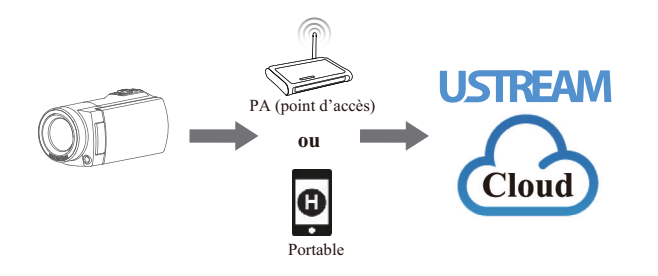

### **Diffusion vidéo en continu et en direct sur le site Ustream**

Démarrez la diffusion vidéo en continu et en direct depuis le caméscope

- 1. Appuyez sur le bouton [ WiFI' i ] du caméscope
- 2. Sélectionnez [ WiFi to Cloud ] (Sans fil vers nuage) ( ) dans [ Connection Type ] (type de connexion).
- 3. Ouvrez une session dans votre compte Ustream
- 4. Saisissez votre nom d'utilisateur et votre mot de passe.
- 5. Le caméscope affiche la liste des points d'accès disponibles.
- 6. Sélectionnez-en un pour la connexion Sans fil.
- 7. Le caméscope se connecte au serveur de Ustream server et commence la diffusion vidéo en continu.

### *NB*

 $\sqrt{1}$ 

- *• Une fois que le nom d'utilisateur et le mot de passe du compte Ustream ont été introduits, il s'affichera automatiquement la fois suivante.*
- *• Si vous ne voyez rien, saisissez le nom d'utilisateur et le mot de passe avec le clavier virtuel.*

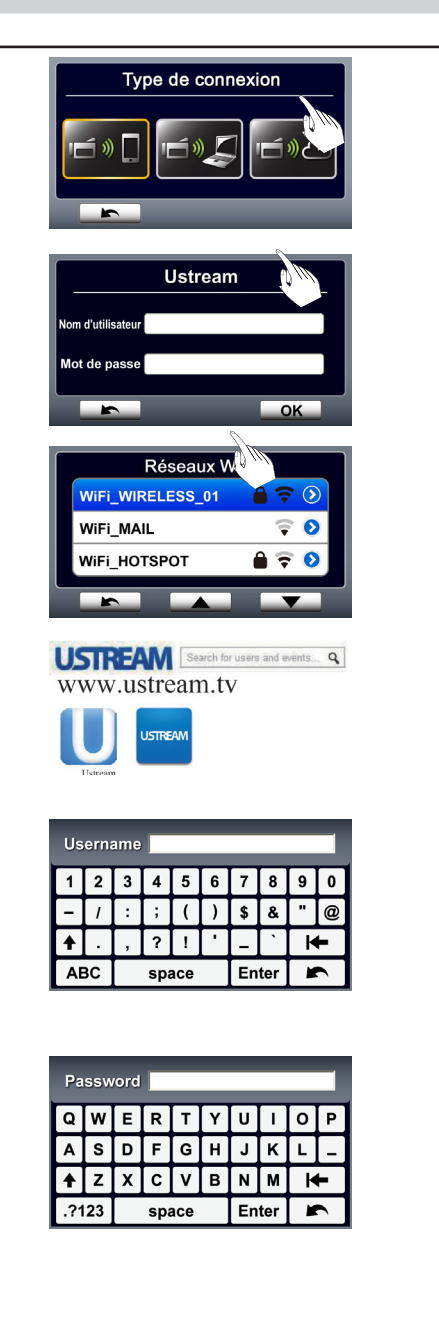

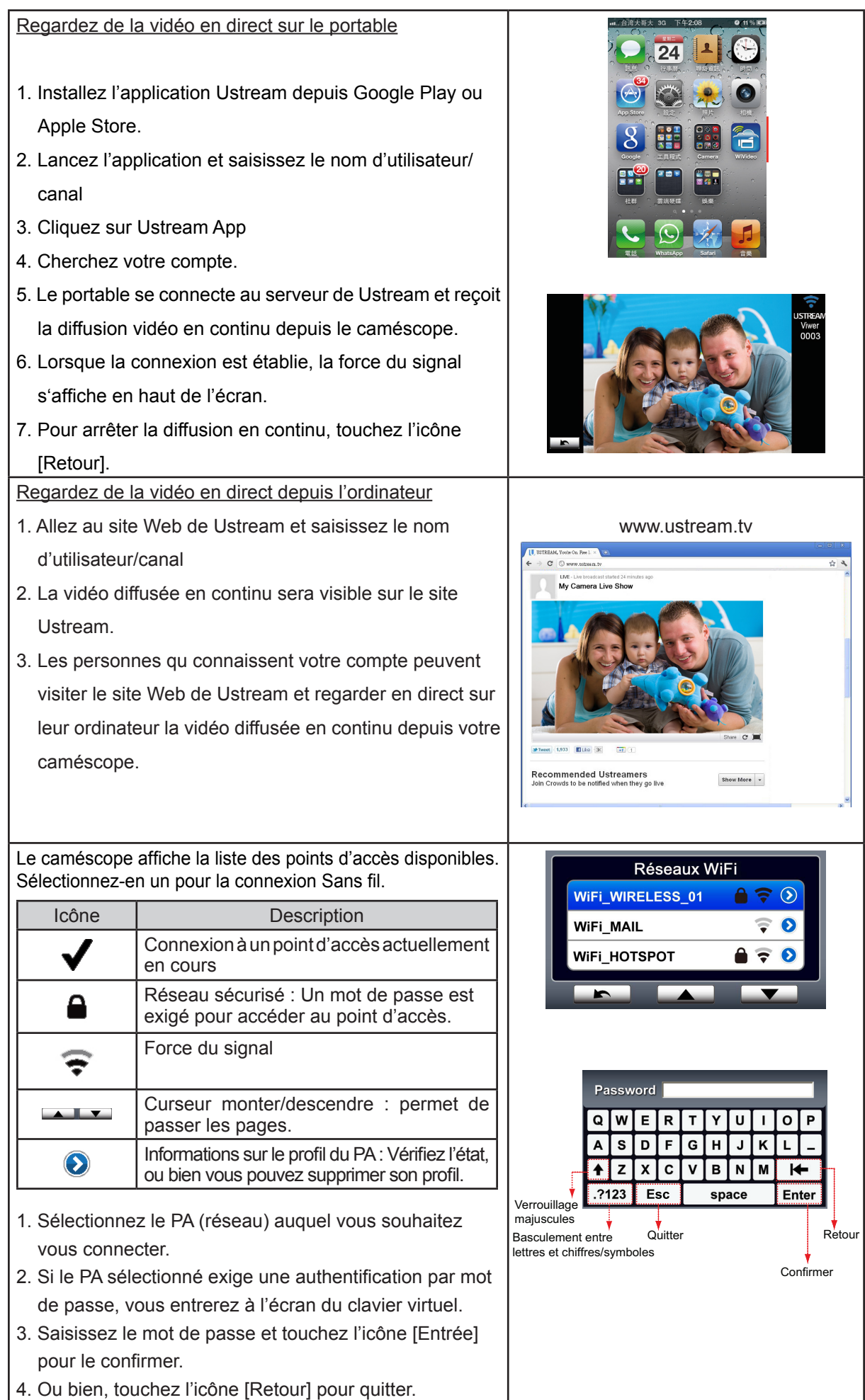

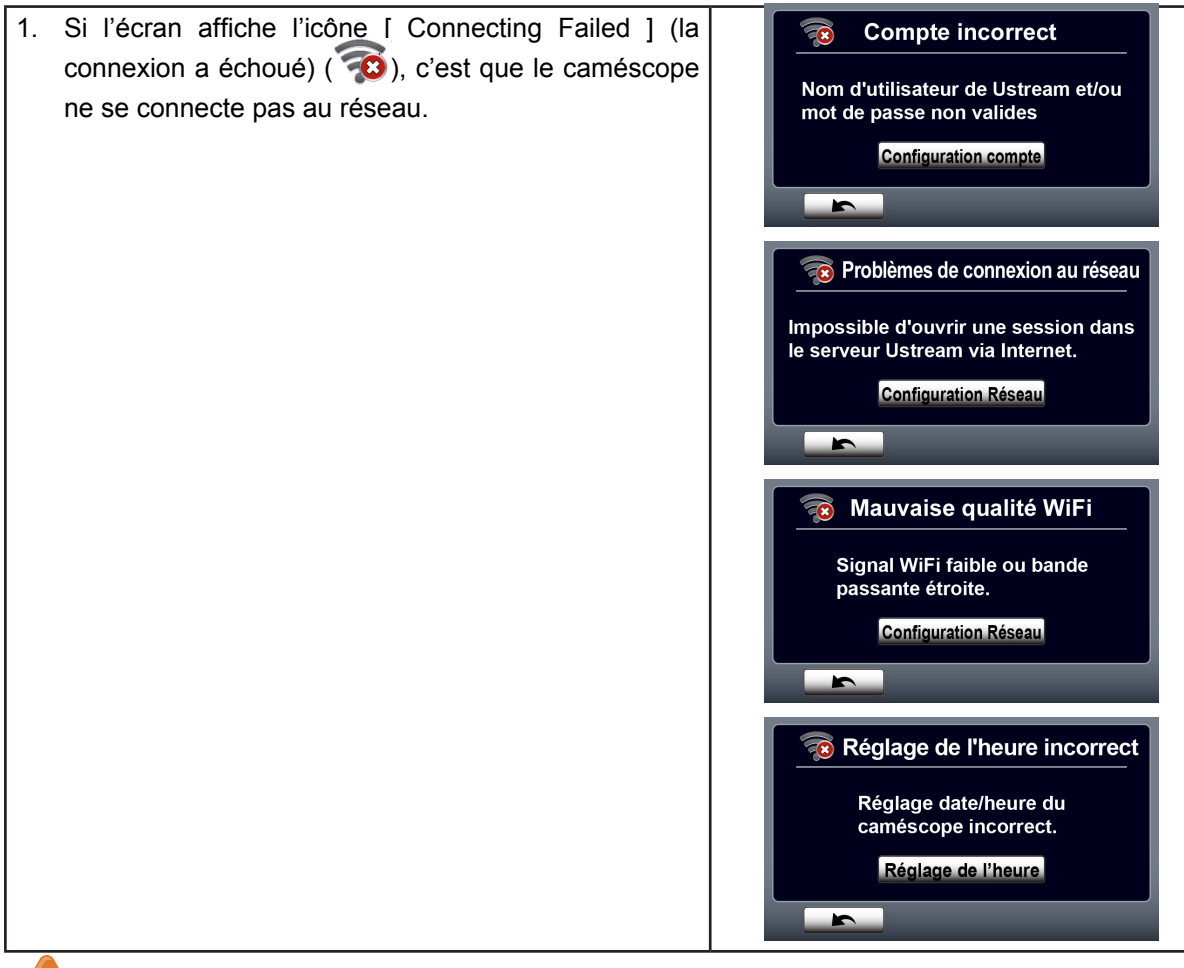

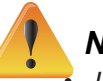

### *NB*

*• Les raisons possibles de l'échec de la connexion sont (1) mot de passe incorrect ; (2) vous n'êtes pas dans la zone de couverture du PA au réseau sans fil . (3) le caméscope ne prend pas en charge le type de chiffrement utilisé par le PA. Ce modèle ne prend en charge que le type de chiffrement personnel WEP/WPA/WPA2, mais pas jusqu'au niveau entreprise ; (4) votre réseau exige des informations de compte PPPoE/mot de passe .*

- *• Ce caméscope ne prend en charge que les PA (SSID) nommés en anglais/chiffres/symboles (caractères ASCII).*
- *• Vous ne pouvez saisir de texte qu'en anglais, indépendamment de la langue d'affichage sur l'écran.*
- *• Certains routeurs de PA ne vous permettent pas de vous connecter au réseau (p. ex. à cause du pare-feu).*
- *• Le fournisseur de service réseau pourrait vous demander un paiement.*
- *• Tenez-vous éloigné de tout appareil électronique car les signaux de radiofréquence peuvent interférer avec la connexion.*
- *• Pendant la diffusion en continu via Ustream, les fonctions enregistrement et zoom sont désactivées.*
- *• Le caméscope ne peut pas se connecter au réseau s'il est raccordé à un poste HDTV via câble, et vice-versa.*
- *• La recherche du réseau du PA et la connexion, ainsi que le téléchargement, peuvent prendre du temps. Le débit de la connexion Internet et d'autres facteurs ont une influence sur la vitesse de la diffusion en direct.*
- *• Assurez-vous que la batterie soit complètement chargée avant de vous connecter au réseau. Le téléchargement peut prendre un certain temps.*
- *• Si vous n'avez pas de compte, inscrivez-vous d'abord dans le site.*
- *• La mise à jour du site social est susceptible de modifications sans avis préalable. (p. ex. la validation du mot de passe, la création d'un canal). Visitez le site avant de mettre à jour la configuration de votre compte.*
- *• L'accès à certains sites sociaux peut être interdit depuis certaines régions ou certains réseaux.*
- *• Évitez de transférer des fichiers confidentiels et de mettre les informations de votre compte personnel dans des réseaux ouverts ou des zones publiques. Des fuites pourraient se produire dans les données transférées via Sans fil.*

# **Section 9 Visionnage de photos ou de vidéos sur un téléviseur**

### **Connexion à un poste haute définition 16:9 (écran large)**

- 1. Connectez le câble HDMI au port de sortie HDMI de votre caméscope.
- 2. Branchez l'autre extrémité du câble à un téléviseur.
- 3. Choisissez « HDMI » comme source de signal de votre TV.
- 4. La marche à suivre pour visionner les vidéos ou les photos stockées en HDYV est exactement la même que pour les voir sur l'écran LCD.

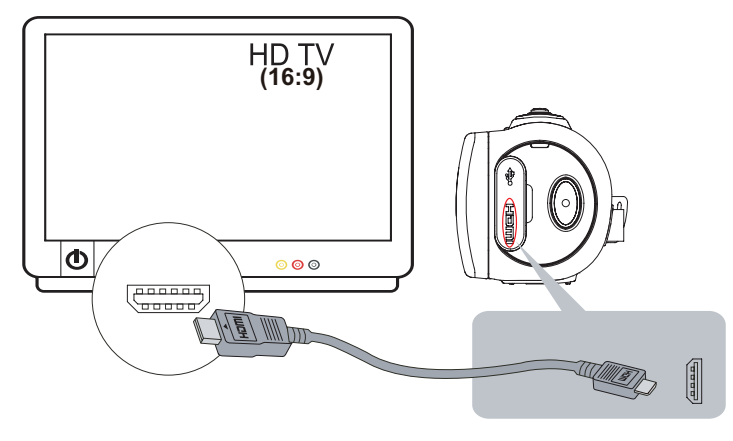

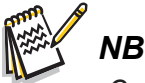

*• Certaines fonctions pourront être inaccessibles lorsque le caméscope est raccordé à un poste HDTV.*

# **Connexion à un poste TV 4 :3**

- 1. Connectez le câble audio/vidéo (vendu séparément) au port mini USB 2.0 de votre périphérique.
- 2. Branchez l'autre extrémité du câble à un téléviseur.
- 3. La marche à suivre pour visionner les vidéos ou les photos stockées sur un téléviseur est exactement la même que pour les voir sur l'écran LCD.

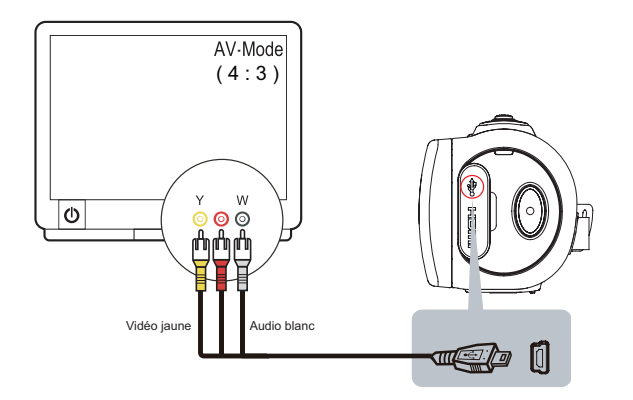

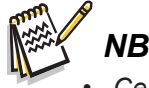

- *• Certaines fonctions pourront être inaccessibles lorsque le caméscope est raccordé à un poste TV / HDTV.*
- *• Certaines icônes de l'écran LCD ne s'affichent pas lorsque le caméscope est connecté à un poste HDTV.*
- *• La prise de vues vidéo ou photo n'est pas possible quand le câble HDMI est connecté.*
- *• La fonction Sans fil ne fonctionne pas quand on utilise un câble HDMI avec un téléviseur.*

# **Section 10 Visionnage de photos ou de vidéos sur un ordinateur**

### **Transfert de photos ou de vidéos à un ordinateur**

Vous pouvez transférer des photos ou des vidéos stockés dans votre périphérique vers un ordinateur, les envoyer à des amis par e-mail ou les mettre dans des sites Web.

Pour ce faire:

- 1. Reliez l'ordinateur et le caméscope à l'aide du câble mini USB 2.0 fourni.
- 2. Pour accéder aux photos et vidéos de votre carte SD : Vous trouverez les vidéos et les photos dans votre ordinateur sous Poste de travail \ SD \ DCIM \ 100 MEDIA (le chemin d'accès variera selon le nom de la carte SD).
- 3. Pour accéder aux photos et vidéos de la mémoire interne du caméscope : Vous trouverez les vidéos et les photos dans votre ordinateur sous Poste de travail\DV\DCIM\100MEDIA
- 4. Depuis ce dossier, vous pouvez visionner, supprimer, déplacer ou copier les vidéos et les photos de votre choix.

# **Section 11 Spécifications et configuration système requises**

# **Spécifications**

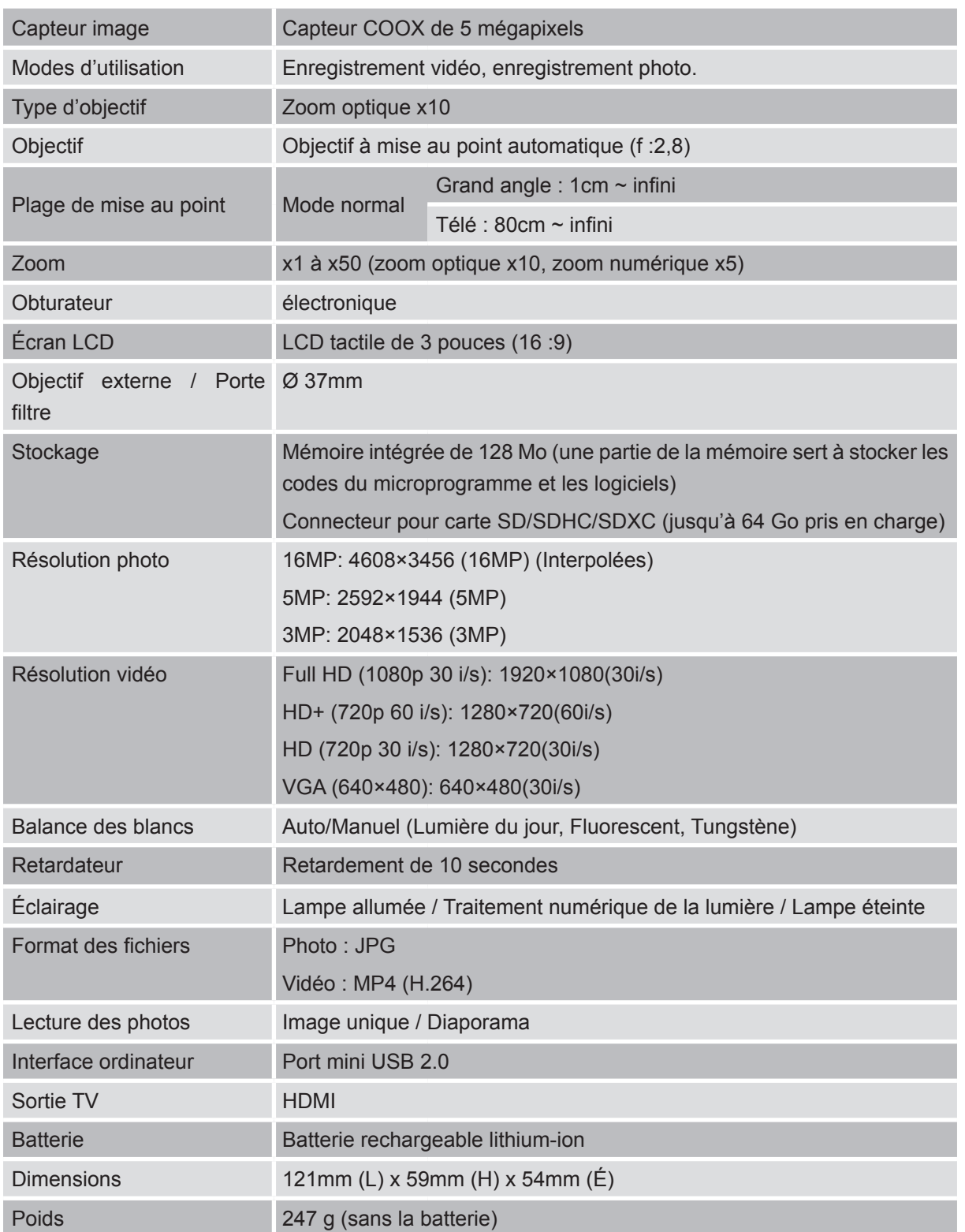

# **Configuration système requise**

- Microsoft Windows XP/Vista/7
- • Processeur double cœur Intel /AMD ou supérieur
- • 1 Go de mémoire système et
- • 2 Go d'espace libre dans le disque dur système
- • Port USB 1.1/2.0 ou supérieur, disponible

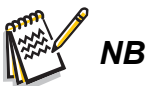

*• L'écran LCD est fabriqué avec une technologie de très haute précision, de sorte que plus de 99,99 % des pixels sont effectivement opérationnels. Cependant, quelques petits points noirs et/ou lumineux (blancs, rouges, bleus ou verts) peuvent apparaître sur l'écran LCD. C'est là une conséquence normale du processus de fabrication, qui ne touche pas à la qualité de l'image enregistrée.*

# **Dépannage**

Si le caméscope ne fonctionne pas comme il devrait, voyez ci-dessous la liste des problèmes les plus courants .

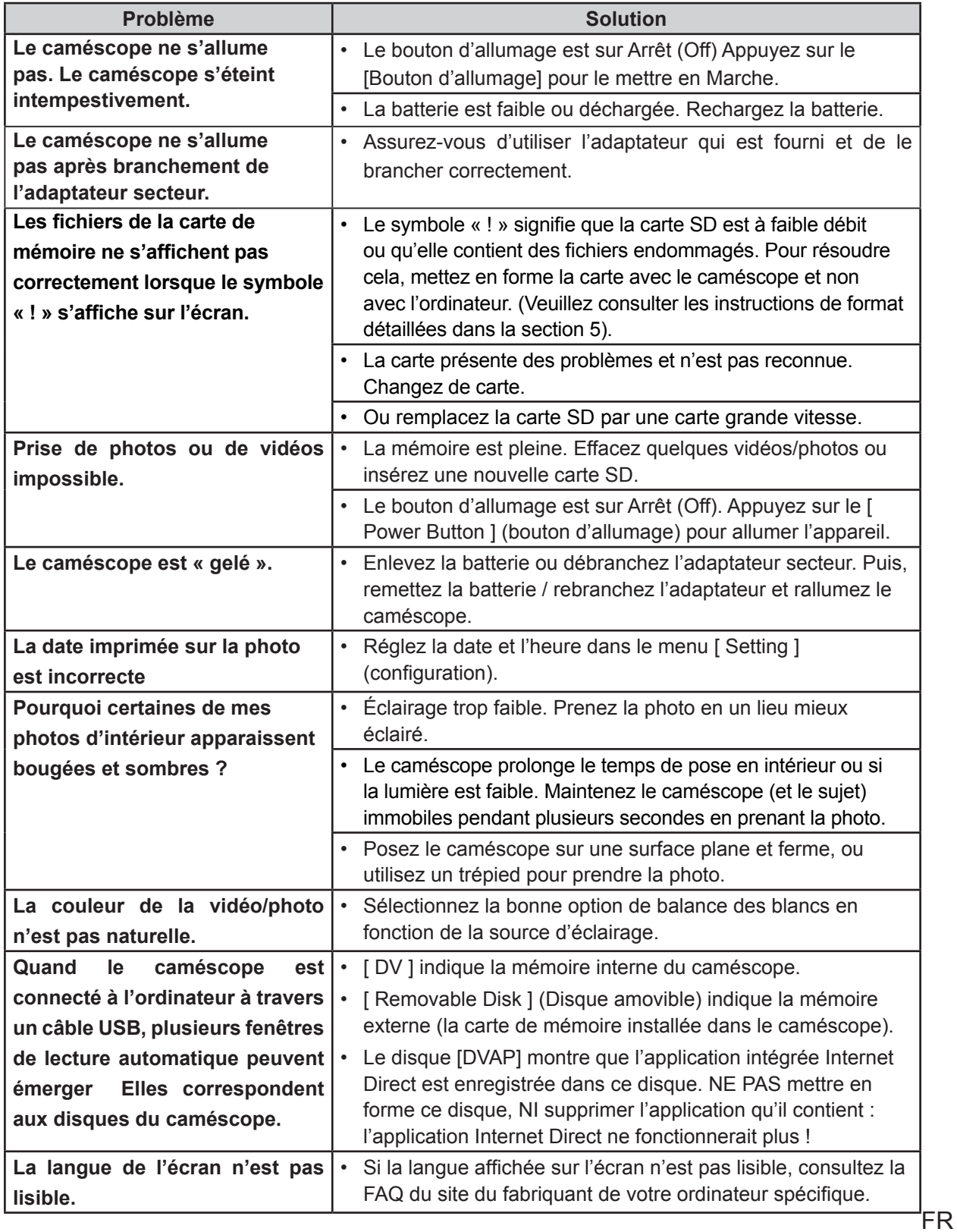

# **Section 13 Réglementation de la FCC et de l'information SAR**

# **Règlement FCC**

#### 15.19(a)(3) :

Cet appareil est conforme à la section 15 du règlement FCC. Son utilisation est sujette aux deux conditions suivantes : (1) Cet appareil ne doit pas causer d'interférences nuisibles, et (2) cet appareil doit accepter toute interférence reçue, y compris des interférences pouvant être cause d'un fonctionnement non souhaité.

#### 15.105(b) :

NB : Cet appareil a été testé et reconnu conforme aux limites établies pour les appareils numériques de classe B, qui figurent dans la section 15 du règlement FCC. Ces limites sont conçues pour assurer une protection raisonnable contre les interférences nuisibles dans une installation résidentielle.

Ce matériel génère, utilise et peut irradier de l'énergie de radiofréquence et, s'il n'est pas installé et utilisé conformément aux instructions, peut causer des interférences nuisibles aux communications radio. Cependant, il n'est pas garanti qu'une interférence ne puisse pas se produire dans une installation donnée. Si ce matériel cause des interférences nuisibles à la réception radio ou de télévision, ce qui peut être déterminé en éteignant et en rallumant l'appareil, l'utilisateur est invité à corriger ces interférences en adoptant une ou plusieurs des mesures suivantes :

- —Réorienter ou déplacer l'antenne de réception.
- —Éloigner entre eux l'appareil et le récepteur affecté.
- —Brancher l'appareil sur une prise d'un circuit différent de celui auquel est connecté le récepteur.
- —Consulter le revendeur ou un technicien radio/ TV expérimenté.

Toute modification qui n'ait pas été approuvée par la partie responsable de la conformité pourrait annuler le droit de l'utilisateur à utiliser l'appareil.

### **Informations sur l'exposition au rayonnement RF (SAR/TAS)**

Cet appareil satisfait aux exigences de l'État quant à l'exposition aux ondes radio.

Cet appareil est conçu et fabriqué de manière à ne pas dépasser les limites d'émission pour l'exposition à l'énergie de radiofréquence (RF) établies par la Commission fédérale des communications du gouvernement des États-Unis.

La norme d'exposition utilise une unité de mesure appelée « taux d'absorption spécifique » ou TAS (en anglais SAR). La limite définie par la FCC (Commission fédérale des communications des États-Unis) pour le TAS est de 1,6 W/kg. Les tests de TAS s'effectuent en utilisant des positions de fonctionnement normalisées acceptées par la FCC, avec l'appareil sous essai émettant au niveau de puissance spécifié sur différents canaux.

La plus haute valeur de TAS communiquée à la FCC est de 0. 226W/kg lorsque l'appareil est adjacent au corps.

La FCC a accordé une autorisation de matériel pour cet appareil, toutes les valeurs de TAS enregistrées ayant été jugées conformes aux directrices de la FCC sur l'exposition à la RF. Les informations TAS concernant cet appareil figurent dans un fichier de la FCC, que l'on peut trouver dans la section Display Grant (autorisation d'affichage) du site www.fcc.gov/oet/ea/fccid après recherche sous l'ID de la FCC : E8HDCB229C100.

Cet appareil est conforme aux limites établies dans ANSI/IEEE C95.1-1999 pour la population en général / exposition non contrôlée, et a été testé selon les méthodes et procédures de mesure spécifiées dans le bulletin 65, supplément C, de l'OET (bureau d'ingénierie et technologie de la FCC).